# HP Cloud Connector

For the Windows ® and Linux operating systems For HP CDA Software Version: 1.30

<span id="page-0-0"></span>HP Cloud Connector Help

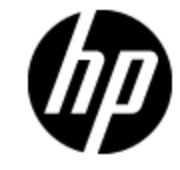

Document Release Date: August 2013

Software Release Date: August 2013

# **Legal Notices**

# **Warranty**

The only warranties for HP products and services are set forth in the express warranty statements accompanying such products and services. Nothing herein should be construed as constituting an additional warranty. HP shall not be liable for technical or editorial errors or omissions contained herein.

The information contained herein is subject to change without notice.

# **Restricted Rights Legend**

Confidential computer software. Valid license from HP required for possession, use or copying. Consistent with FAR 12.211 and 12.212, Commercial Computer Software, Computer Software Documentation, and Technical Data for Commercial Items are licensed to the U.S. Government under vendor's standard commercial license.

# **Copyright Notice**

© Copyright 2013 Hewlett-Packard Development Company, L.P.

# **Trademark Notices**

Adobe® is a trademark of Adobe Systems Incorporated.

Microsoft® and Windows® are U.S. registered trademarks of Microsoft Corporation.

UNIX® is a registered trademark of The Open Group.

# **Documentation Updates**

The title page of this document contains the following identifying information:

- Software Version number, which indicates the software version.
- Document Release Date, which changes each time the document is updated.
- Software Release Date, which indicates the release date of this version of the software.

To check for recent updates or to verify that you are using the most recent edition of a document, go to:

#### **http://h20230.www2.hp.com/selfsolve/manuals**

This site requires that you register for an HP Passport and sign in. To register for an HP Passport ID, go to:

#### **http://h20229.www2.hp.com/passport-registration.html**

Or click the **New users - please register** link on the HP Passport login page.

You will also receive updated or new editions if you subscribe to the appropriate product support service. Contact your HP sales representative for details.

# **Support**

Visit the HP Software Support Online web site at:

#### **http://www.hp.com/go/hpsoftwaresupport**

This web site provides contact information and details about the products, services, and support that HP Software offers.

HP Software online support provides customer self-solve capabilities. It provides a fast and efficient way to access interactive technical support tools needed to manage your business. As a valued support customer, you can benefit by using the support web site to:

- Search for knowledge documents of interest
- Submit and track support cases and enhancement requests
- Download software patches
- Manage support contracts
- Look up HP support contacts
- Review information about available services
- Enter into discussions with other software customers
- Research and register for software training

Most of the support areas require that you register as an HP Passport user and sign in. Many also require a support contract. To register for an HP Passport ID, go to:

#### **http://h20229.www2.hp.com/passport-registration.html**

To find more information about access levels, go to:

**http://h20230.www2.hp.com/new\_access\_levels.jsp**

# **Disclaimer for PDF Version of Online Help**

This document is a PDF version of the online help. This PDF file is provided so you can easily print multiple topics from the help information or read the online help in PDF format.

**Note**: Some topics do not convert properly to PDF, causing format problems. Some elements of online help are completely removed from the PDF version. Those problem topics can be successfully printed from within the online help.

# <span id="page-5-0"></span>**Contents**

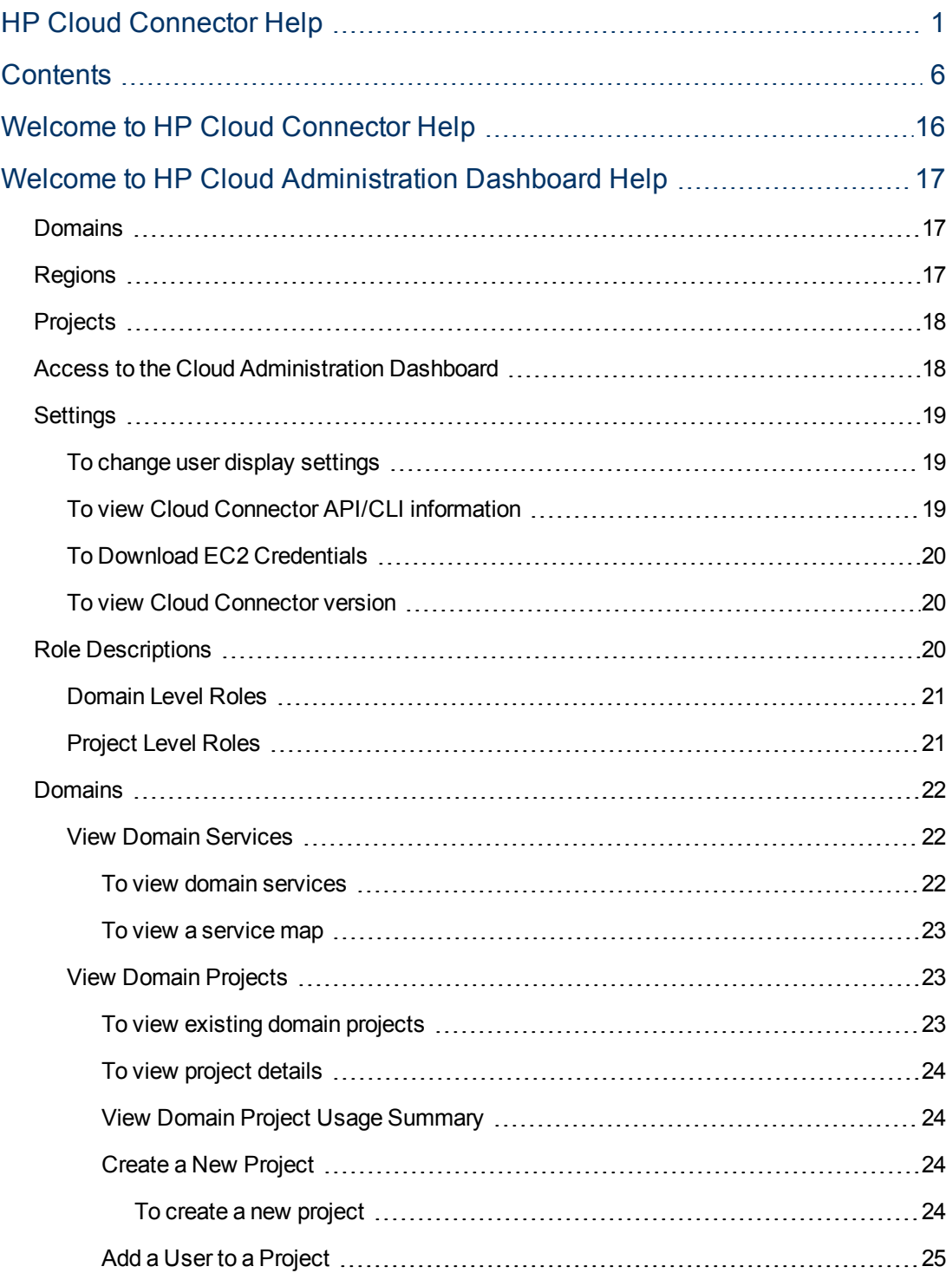

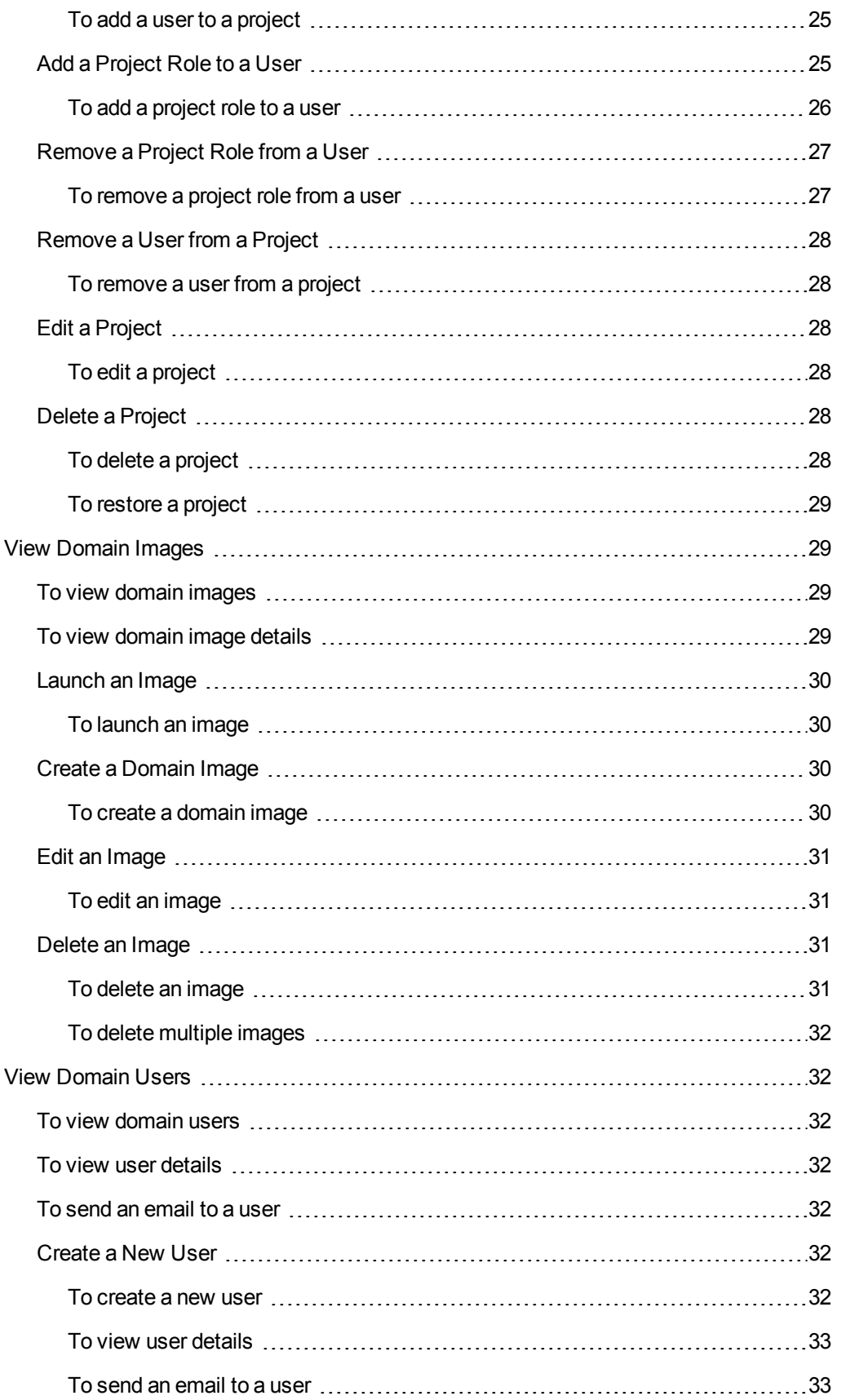

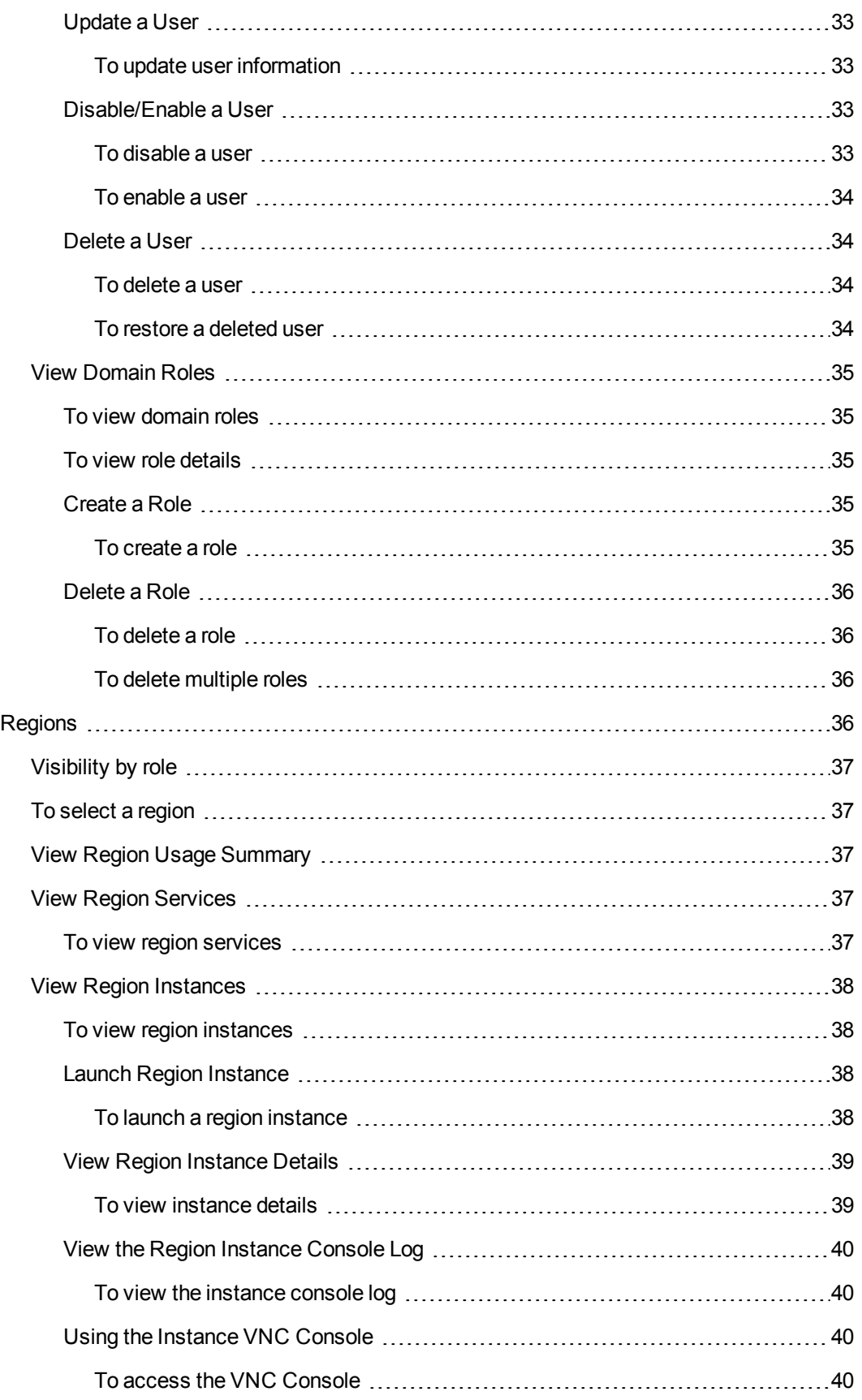

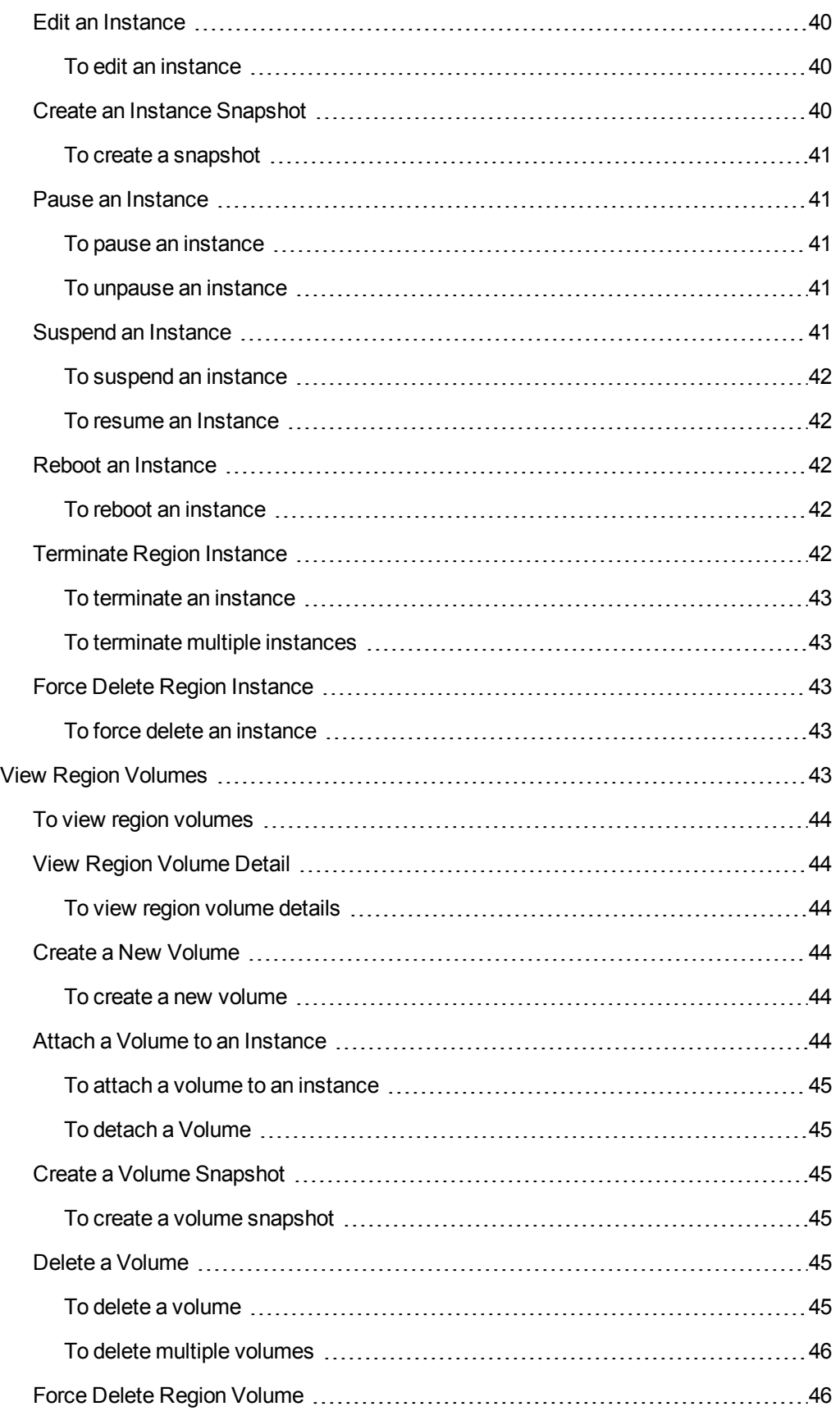

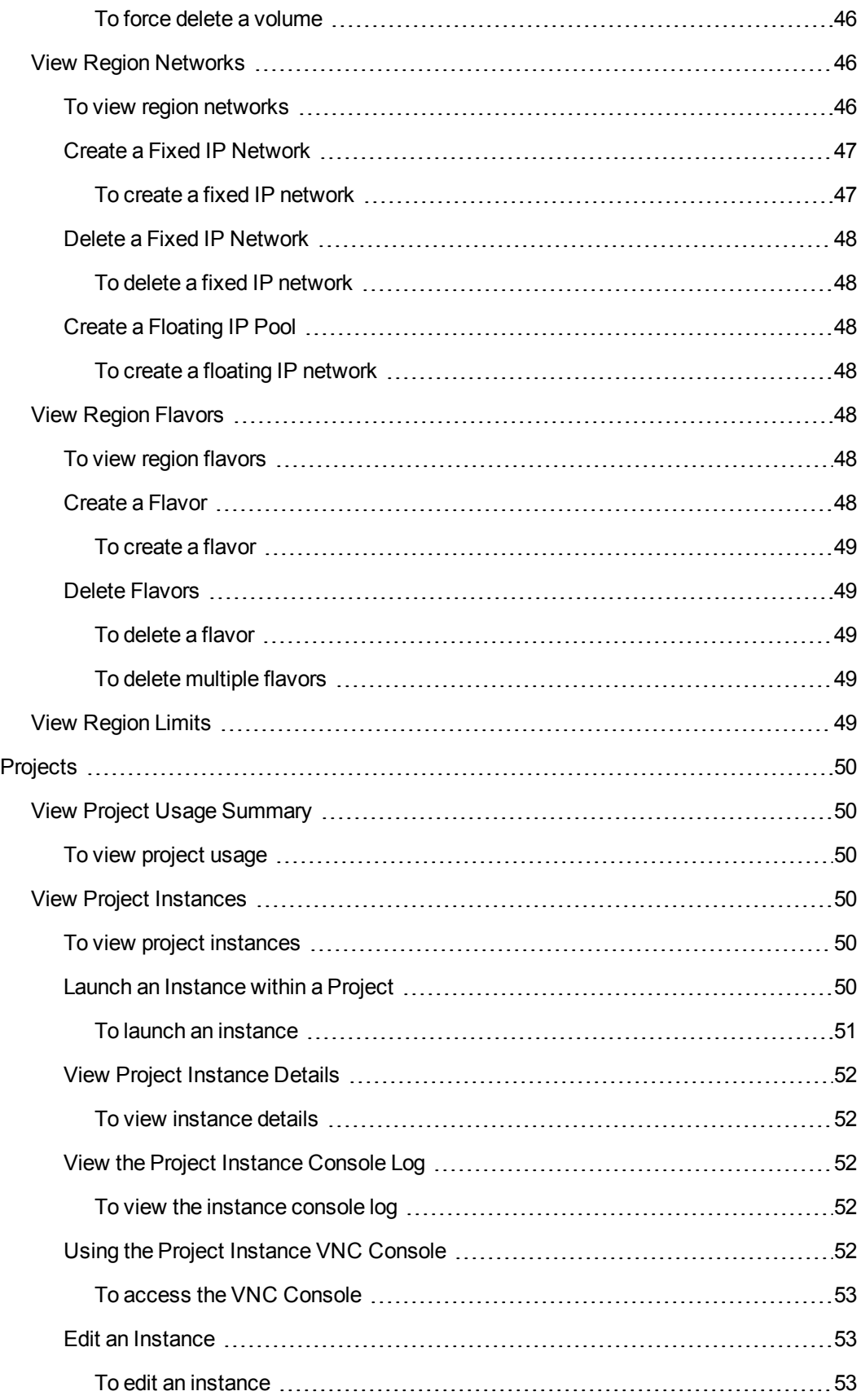

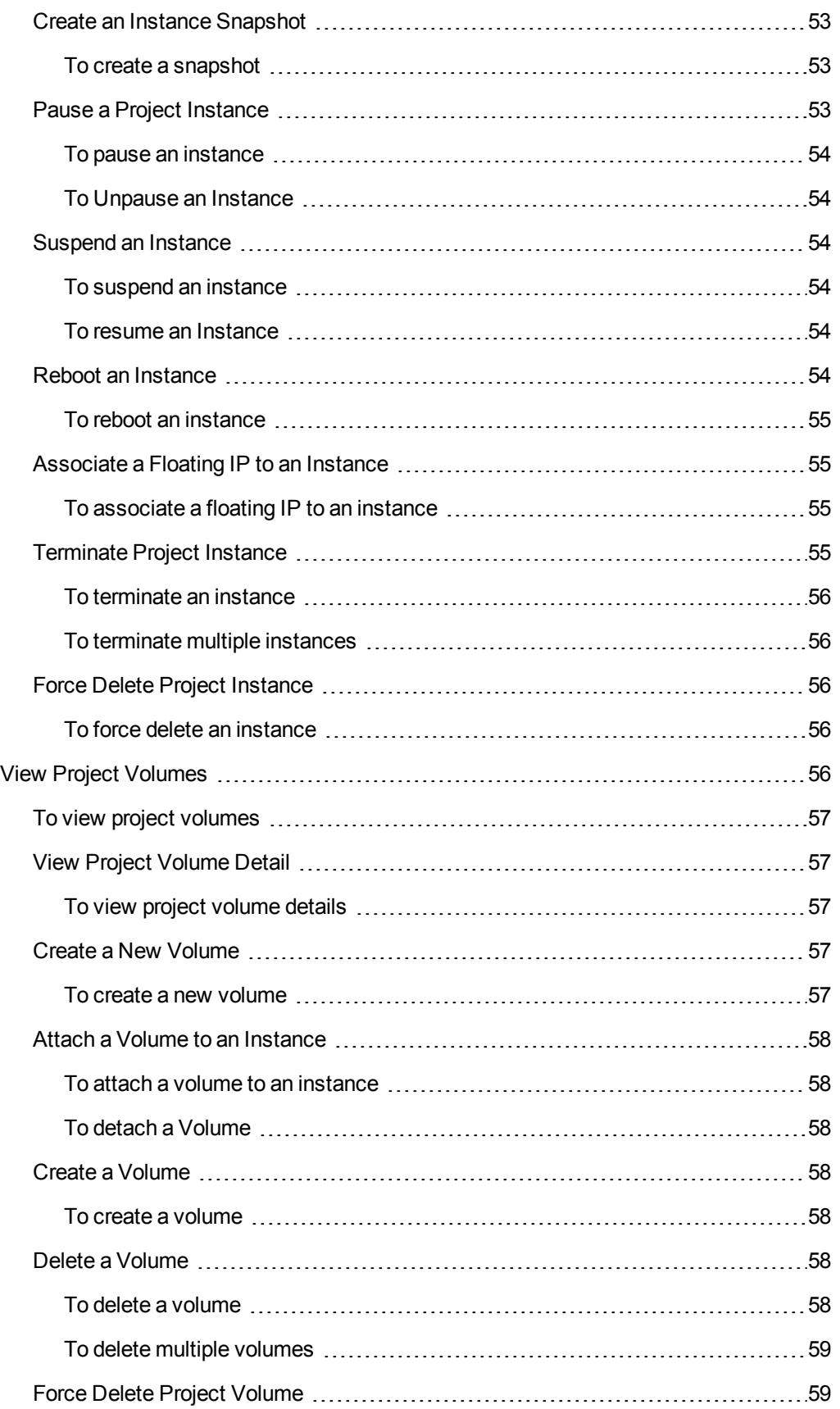

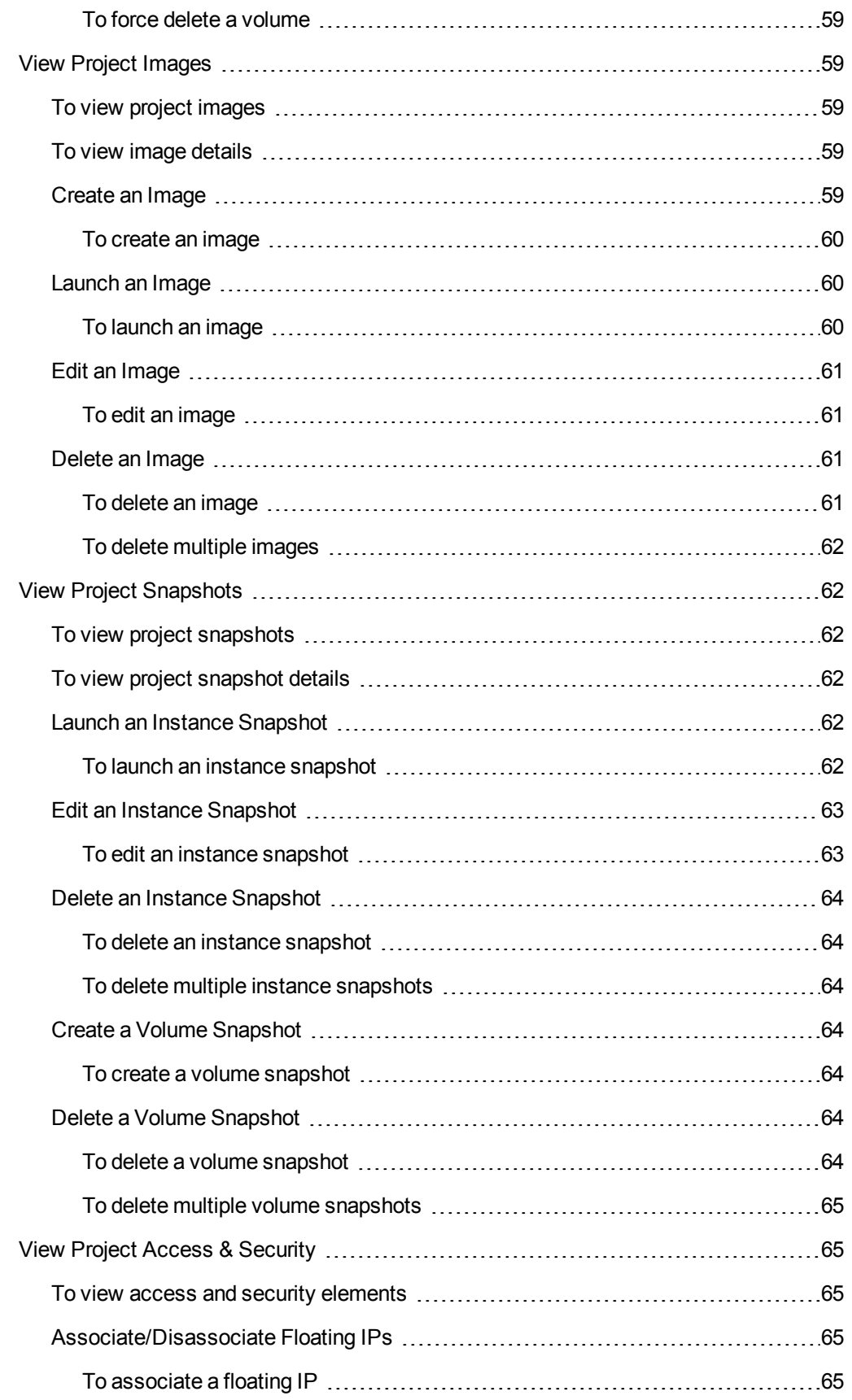

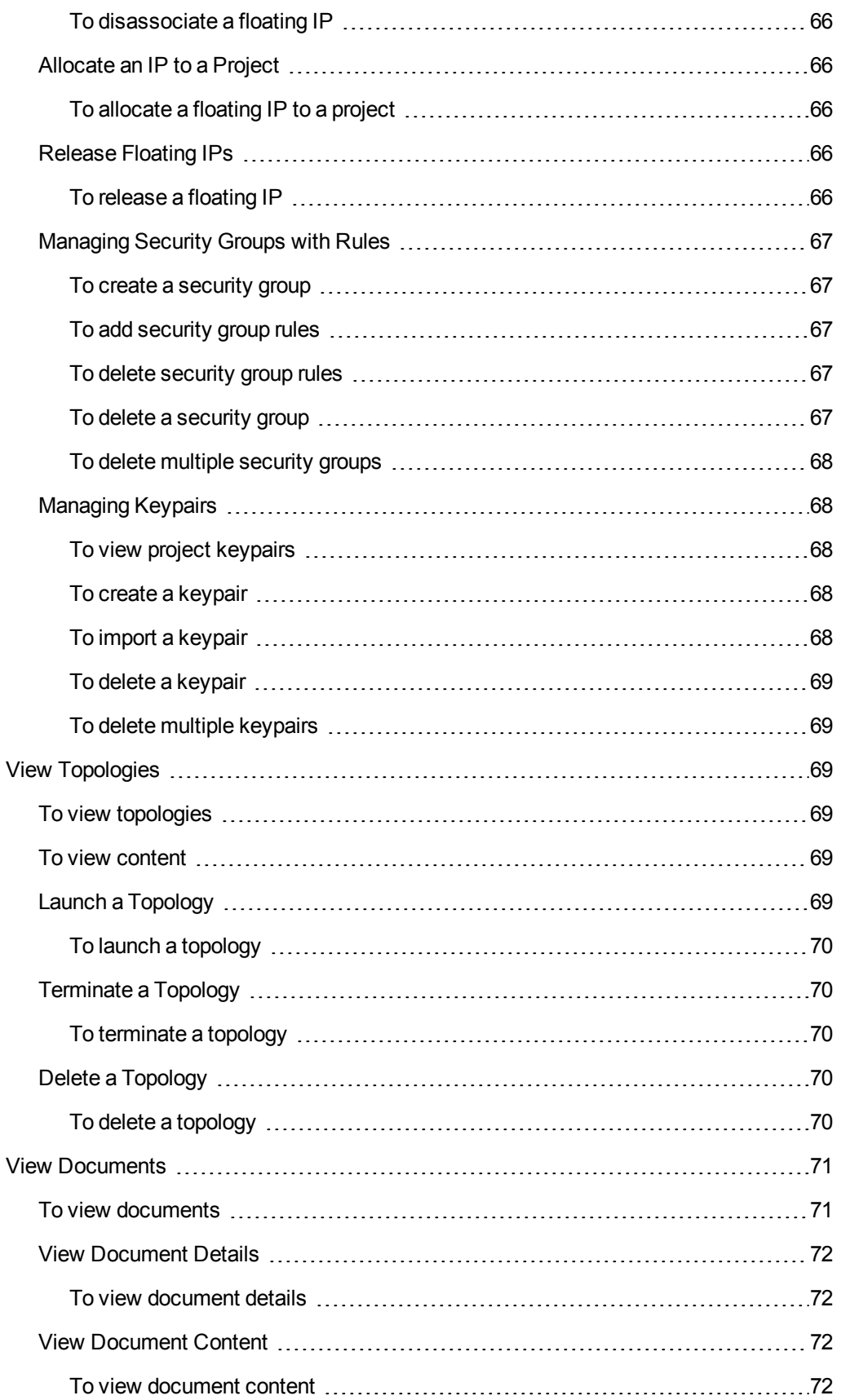

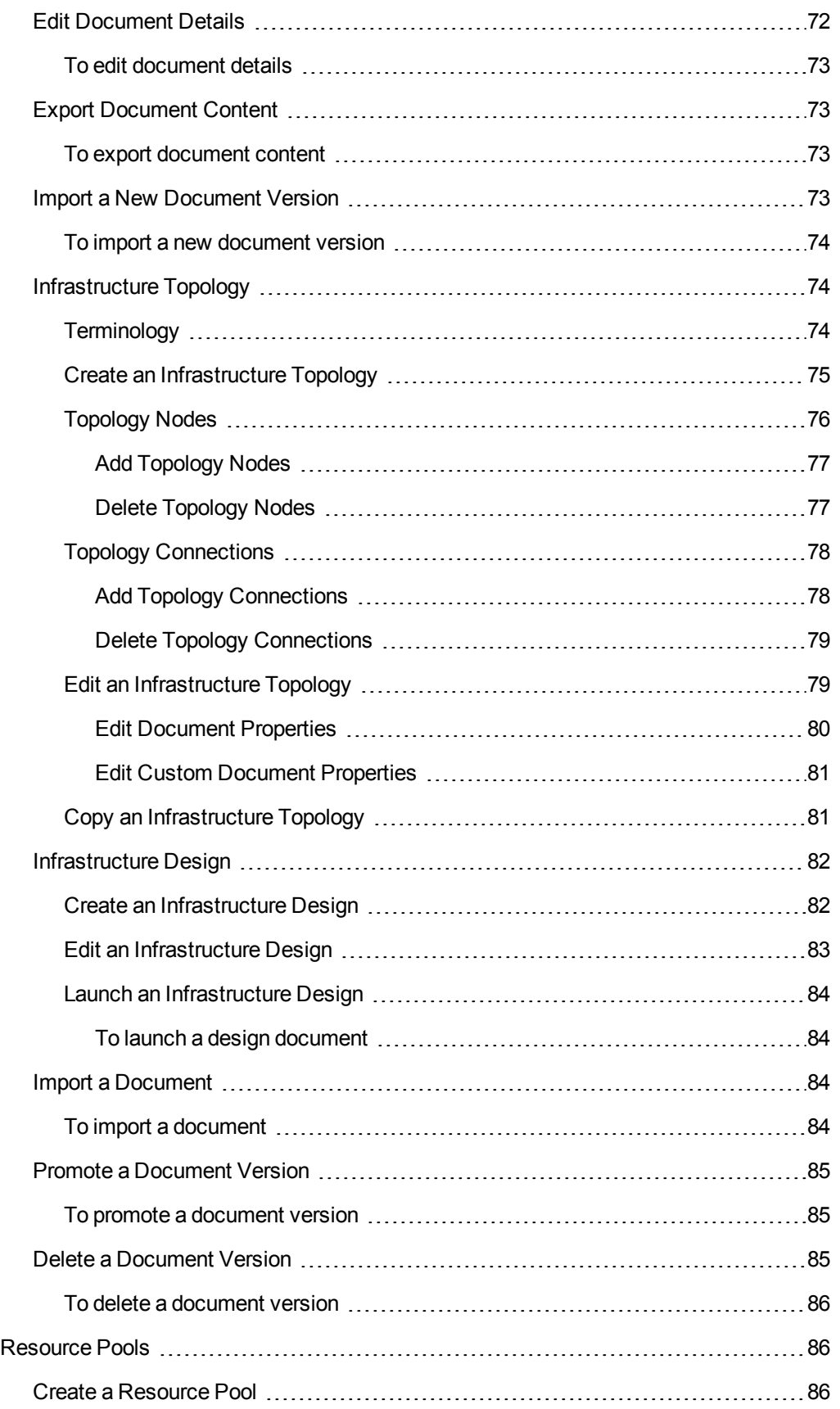

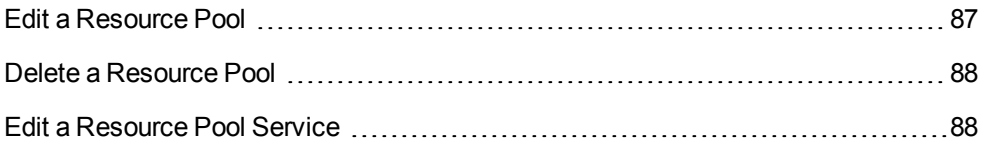

# <span id="page-15-0"></span>**Welcome to HP Cloud Connector Help**

Cloud Connector contains help instructions for the Cloud Administration Dashboard.

The Cloud Administration Dashboard is used to view, allocate, and manage all virtual resources within a domain. This dashboard provides a simplified means of creating and managing Cloud Connector resources, infrastructure topology templates, resource binding documents, as well as the ability to provision a composite topology described by the topology templates and binding documents. Cloud Connector launches resource binding documents to create virtual infrastructure in the cloud. Cloud Administration Dashboard is associated with a single domain.

The Cloud Installation Dashboard is used to install, set up, and start a cloud environment which is then managed through the Cloud Administration Dashboard. The Cloud Installation Dashboard is available on SSO.

# <span id="page-16-0"></span>**Welcome to HP Cloud Administration Dashboard Help**

Cloud Installation Dashboard is the installer that is used to install, set up, and start a cloud environment with the Cloud Administration Dashboard.

The Cloud Administration Dashboard is used to view, allocate, and manage all virtual resources within a domain. Cloud Administration Dashboard provides a simplified means of creating and managing Cloud Connector resources, infrastructure topology templates, resource binding documents, as well as the ability to provision a composite topology described by the topology templates and binding documents. Cloud Connector launches resource binding documents to create virtual infrastructure in the cloud. Cloud Administration Dashboard is associated with a single domain.

## <span id="page-16-1"></span>**Domains**

A **domain** is a security grouping that provides context for the definition of Projects, Users, and Roles and hosts one or more regions. All users belong to a domain. Users are then linked to a region and projects through roles assigned by an Administrator.

Keystone is the security context and the defining service for the domain. All services connected to a single Keystone service are in one domain. Glance, in the recommend configuration, is also a domain service as the images it provides are available to VMs in all regions. Cloud Connector domain services are Eve, Focus, Peer, and Eden. A domain service is a service that can be used by or for any region, so all of the Cloud Connector services are considered domain services because they can be used for one or more regions.

# <span id="page-16-2"></span>**Regions**

Domains are divided into Regions. A **Region** is a compute grouping that provides context for the usage of compute servers, networking systems, and storage resources. A Region contains a defined set of users, projects, topology templates, infrastructure designs, and services governed by a single Cloud Connector Keystone domain service. Regions are used to group different locations, different types of hardware, or to separate different resources belonging to different groups.

Region services are registered under the names:

- Nova A region is constructed by installing and naming the Cloud Connector cloud compute service called Nova.
- Volume The creation and management of volumes is controlled by the Volume service which is accessed through the Nova service interface.
- $\bullet$  EC2 An alternate interface for the Nova service.

Region services can be run on the same node as the domain controller or they can be run on a different server. There can be multiple regions within a domain.

# <span id="page-17-0"></span>**Projects**

**Projects** are groupings that allow users to view the same set of resources. Projects are the unit of ownership within Cloud Connector that protect topology templates, infrastructure designs, and regional resources from being visible to all users.

## <span id="page-17-1"></span>**Access to the Cloud Administration Dashboard**

The dashboard provides security by roles. See ["Role Descriptions" on page 20.](#page-19-2)

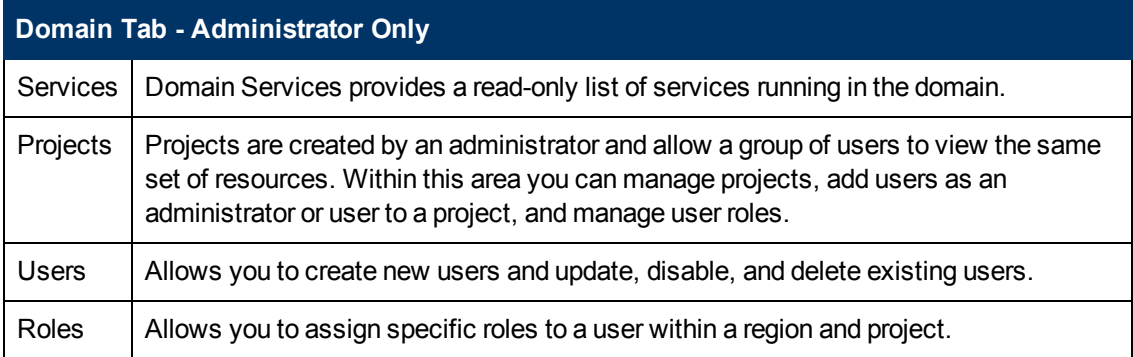

#### **Region Tab - Administrator (All) and User (only sees Flavors and Limits)**

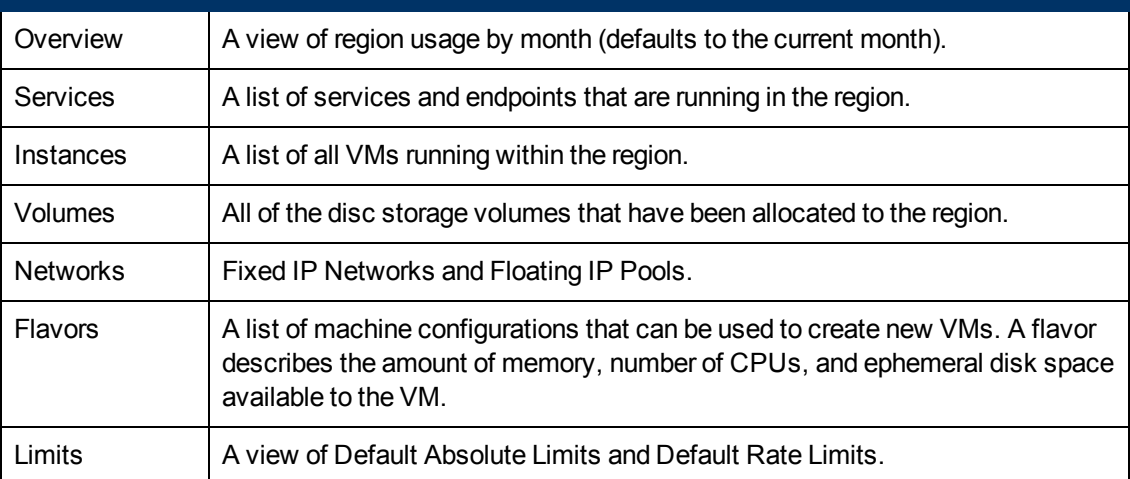

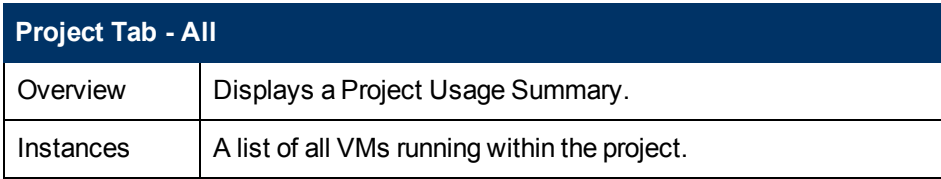

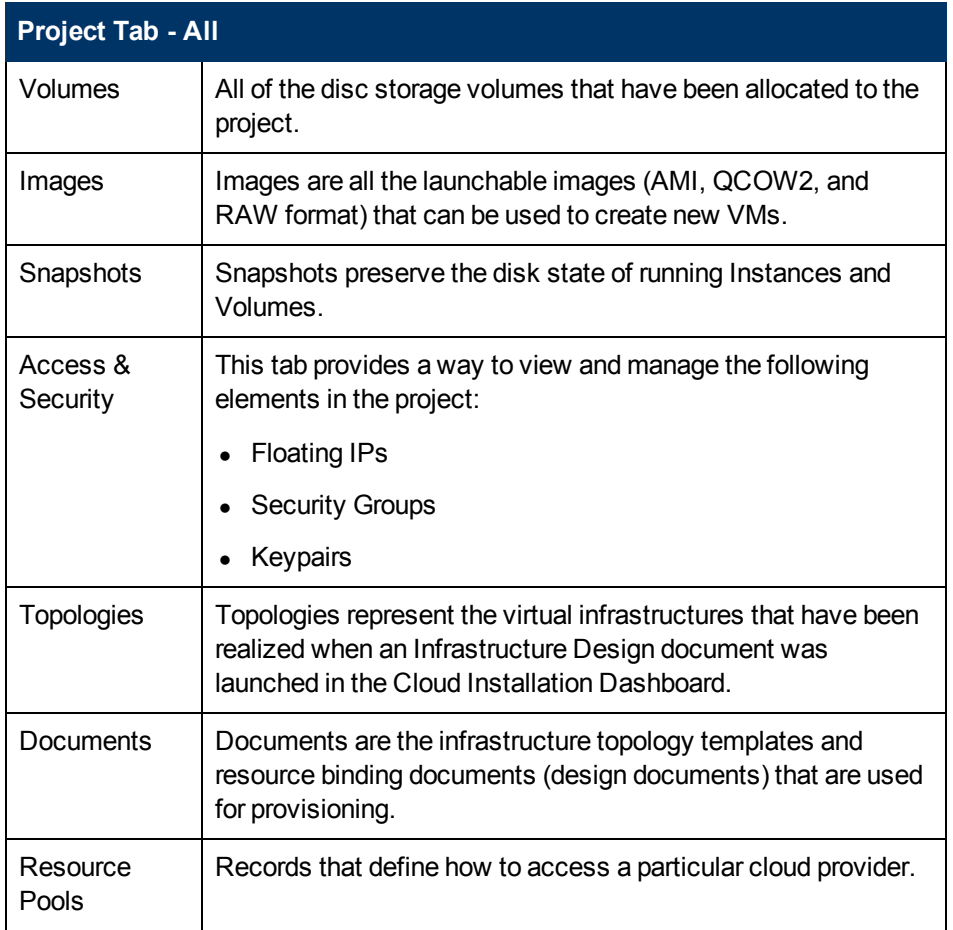

# <span id="page-18-0"></span>**Settings**

<span id="page-18-1"></span>The Settings link is available to all users on any window in the Cloud Administration Dashboard.

## **To change user display settings**

- 1. Click the **Settings** link in the upper corner of a window.
- 2. In the left navigation frame, click **User Settings**.
- 3. **Timezone** defaults to UTC (Coordinated Universal Time). Click  $(\check{ }^{\bullet})$  for additional selections.
- 4. **Table page size** defaults to 20, meaning a maximum of 20 line items display at one time. Enter a different number if desired.
- <span id="page-18-2"></span>5. Click **Save**.

## **To view Cloud Connector API/CLI information**

- 1. In the left navigation frame, click **Cloud Connector API/CLI**.
- 2. **API Keys** are properties that correspond to the **Current Place** login information (Domain/Region/Project) and user at the top of the window.

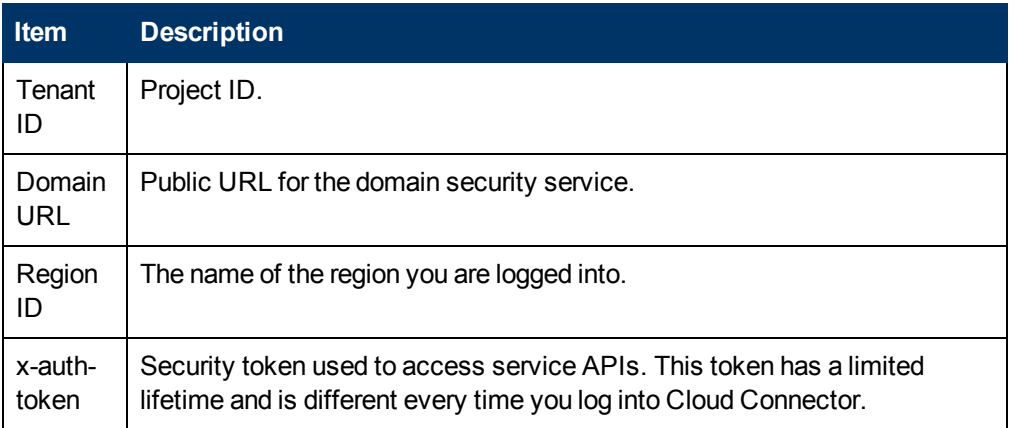

- 3. **API Endpoints** lists the installed services you have access to and where their API endpoints are located for the logged in user.
- 4. Cloud Connector allows you to download the configuration file with environment variables for the current Domain, Region, and Project. When you click **Download RC File** the system creates a text file.

### <span id="page-19-0"></span>**To Download EC2 Credentials**

Credentials used with the EC2 interface to Cloud Connector.

- 1. In the left navigation frame, click **EC2 Credentials**.
- <span id="page-19-1"></span>2. Click **Download EC2 Credentials** to create a zip file that includes an RC file with your access/secret keys and your x509 private key and certificate.

### **To view Cloud Connector version**

In the left navigation frame, click **About** to identify the version and copyright information.

# <span id="page-19-2"></span>**Role Descriptions**

All users belong to a domain. Users are then linked to a region and projects through roles assigned by an Administrator.

Within Cloud Connector, there are four basic roles:

- Domain Administrator
- Domain Architect
- Project Administrator
- Project User

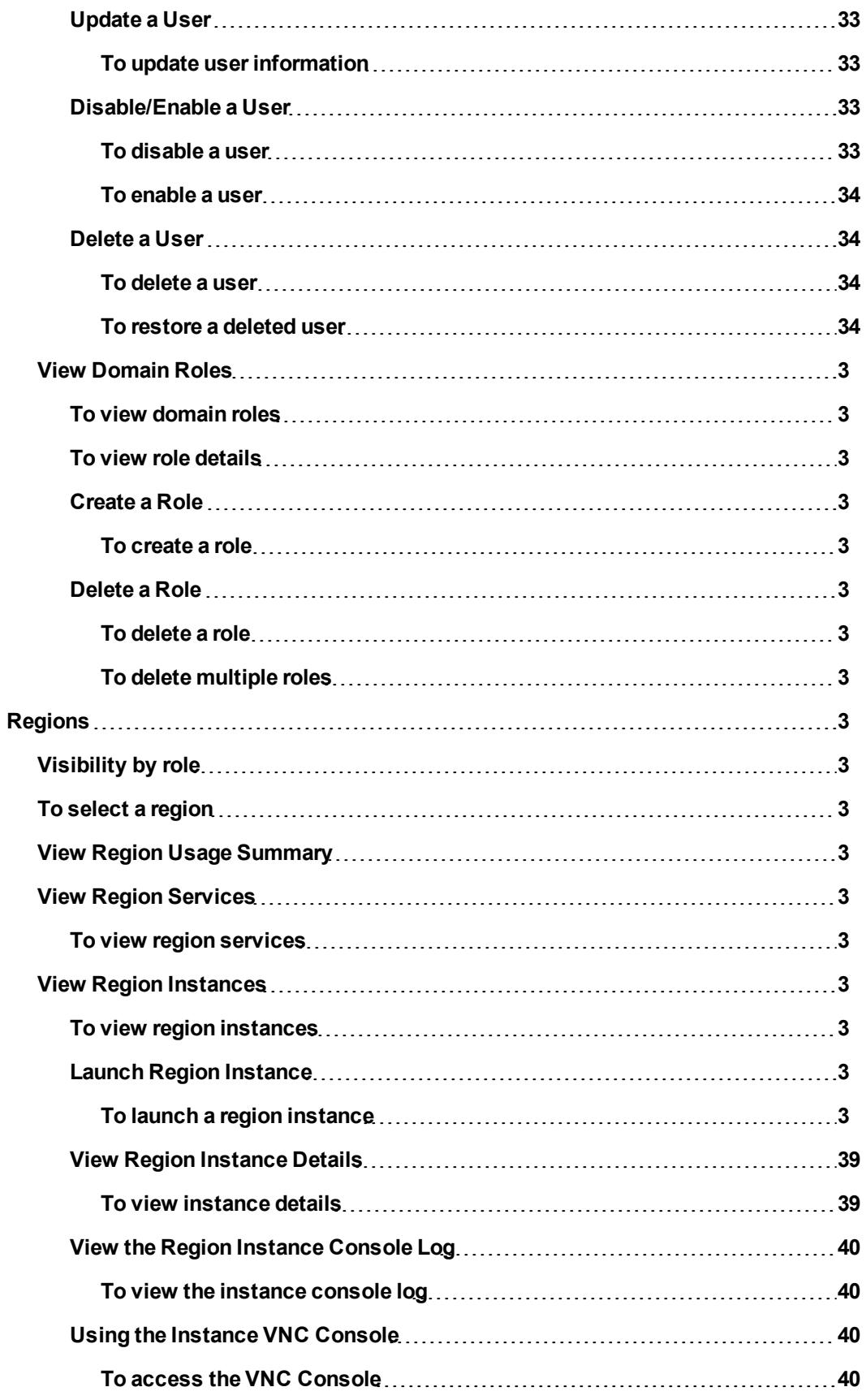

- Content belonging to a project is visible to all users associated to that project only if it has been made Public by an administrator. Only the latest version of a document is made public.
- While a project administrator can modify any content belonging to a project, a non-administrator can modify only the content created by that user.

## <span id="page-21-0"></span>**Domains**

The **Domain** tab within Cloud Connector is only available to a Domain Administrator. A domain is a security grouping that provides context for the definition of Projects, Users, and Roles. A domain is constructed by installing and naming a Keystone service. Keystone provides user authentication and tracks projects for all regions in a domain.

See the following related topics:

- ["View Domain Services" below](#page-21-1)
- ["View Domain Projects" on next page](#page-22-1)
- ["View Domain Users" on page 32](#page-31-1)
- <span id="page-21-1"></span>• ["View Domain Roles" on page 35](#page-34-0)

### **View Domain Services**

Domain Services displays a read-only list of services that are registered in the domain and allows you to view the Service Map for selected services.

### <span id="page-21-2"></span>**To view domain services**

1. In the left navigation frame of the **Domain** tab, click **Services**. The following domain services are listed:

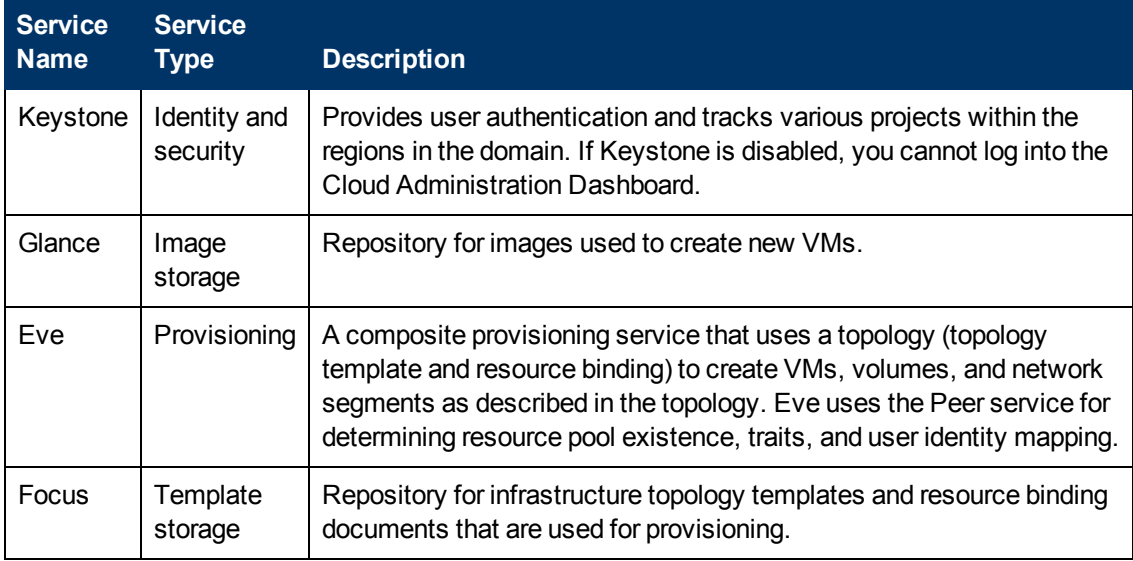

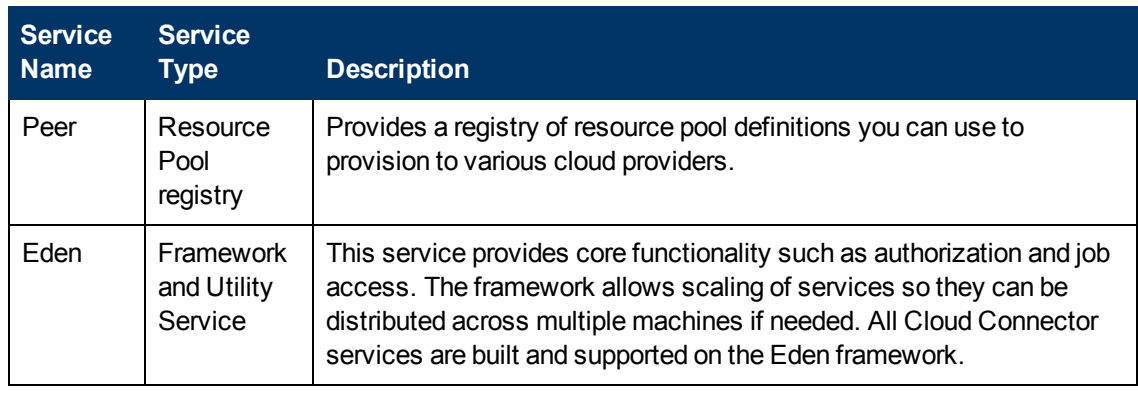

- 2. The **Service URL** column shows the IP address where the service is running.
- <span id="page-22-0"></span>3. **Status** - Enabled

#### **To view a service map**

If the Service Name is a blue link, click to open the Service Map.

The Service Map helps an administrator determine the health of the system by showing each component that supports a service, when that component was last started, the IP addresses at which the component can be reached, and the version of the component. A given component type may have more than one row in this table if that component has been replicated for high availability or scale out.

### <span id="page-22-1"></span>**View Domain Projects**

Projects are groupings that allow designated users to view the same set of content resources within a region. Projects protect topology templates, infrastructure designs, and realized resources (VMs, volumes, etc., that have been created) from being visible to all users.

Domain Administrators are responsible for creating projects and securing them by role assignments.

### <span id="page-22-2"></span>**To view existing domain projects**

- 1. In the left navigation frame on the **Domain** tab, click **Projects**. Existing projects are listed alphabetically by Name.
- 2. If there are more than 20 projects, navigate using the link at the bottom of the list. See ["Settings" on page 19](#page-18-0) to change the table size.
- 3. To filter this list, click ( $\bigcirc$ ) and enter the first several characters of the Name or consecutive characters within the Name. Then click **Filter All**. To reset, click **Filter All** again. (<Enter> works the same as Filter All.)

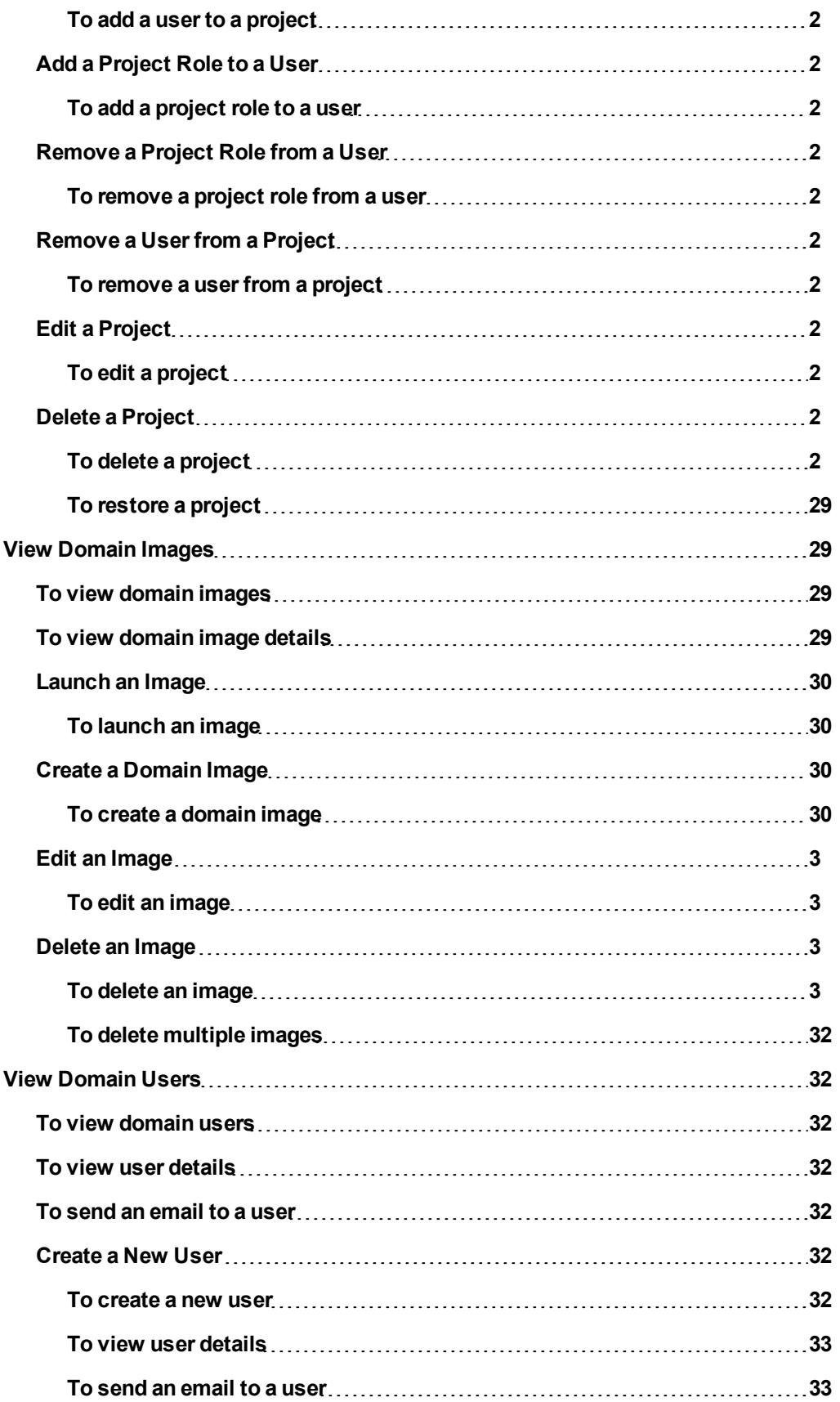

# **Contents**

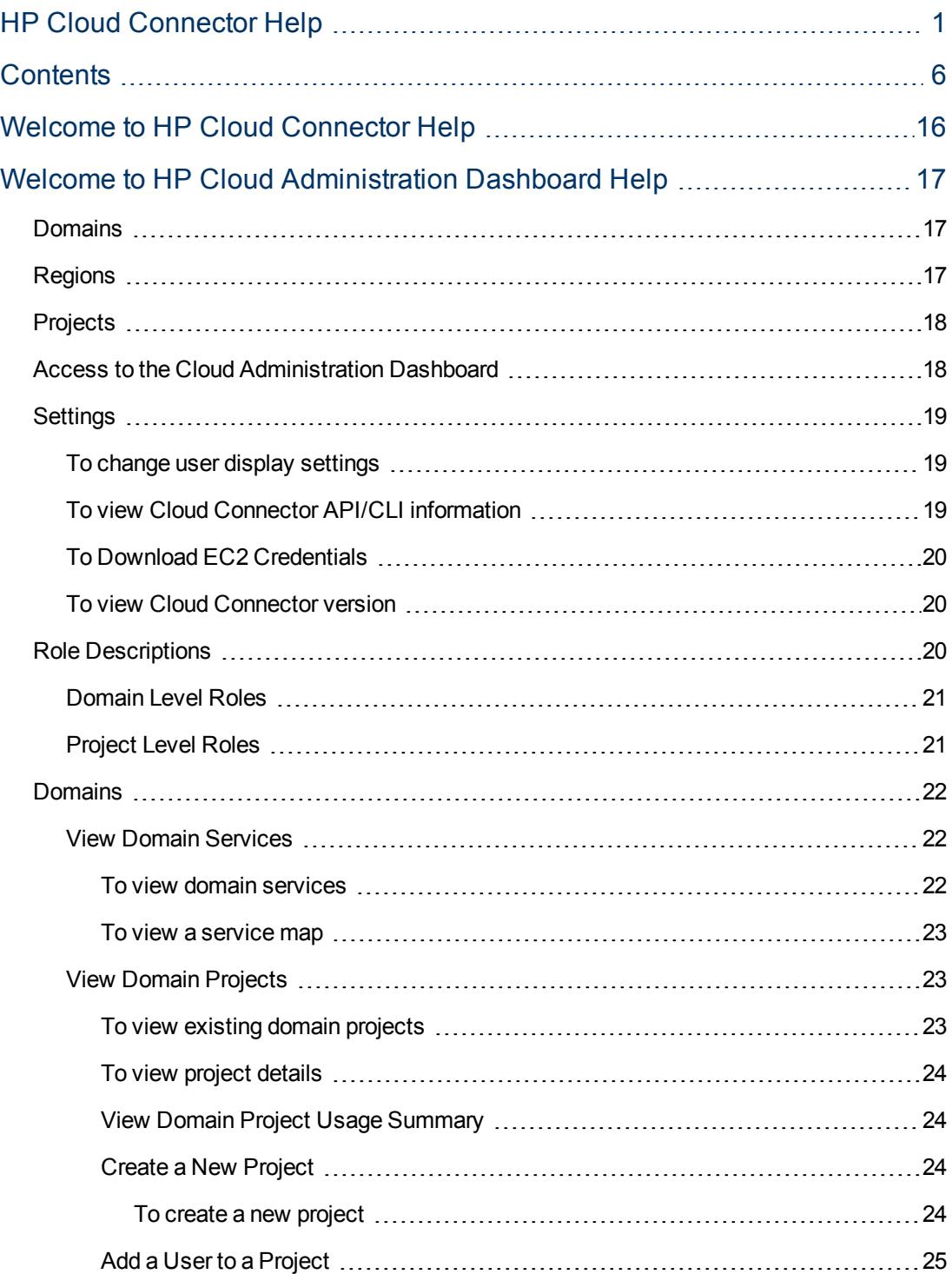

- 4. Enter the **Image Location**, which must meet the following criteria: (Compressed image binaries (.zip, .tar.gz) are supported.)
	- a. A valid and direct HTTP URL to the image binary. URLs that redirect or serve error pages will result in unusable images.
	- b. Image must be accessible to the Image Service.
- 5. Select a **Format**. NOTE: Only AMI, RAW, and QCOW2 images are launchable.
- 6. Enter **Minimum Disk** space and **Ram**.
- 7. Check **Public** if you want the image visible to all users.
- 8. Click **Create Image**. If successful, the image displays with an **Active** status.If creation is not successful within a specified amount of time (set by your system administrator; typically no more than five minutes), the Status of the image in the list displays **Upload Failed**. If you attempt to download an image with the wrong format, you will get an **Error 404, Not Found**.

### <span id="page-30-0"></span>**Edit an Image**

Allows you to modify the image name, architecture, and whether it is public. When you edit an AMI image, you will see additional fields allowing you to select a Kernel Image and a RAMdisk Image. An AMI (Amazon Machine Image) is not valid unless it is associated with a kernel image (AKI) and a RAMdisk image (ARI).

#### <span id="page-30-1"></span>**To edit an image**

- 1. In the left navigation frame of the **Domain** tab, click **Images.**
- 2. If the image is in AMI, RAW, or QCOW2 format, click **Fig. Edit Image**. For other image formats, click **Edit Image**.
- 3. Edit the **Name** and **Public** visibility as desired. If you are editing an AMI image, you can select a different Kernel Image and a RAMdisk Image.
- <span id="page-30-2"></span>4. Click **Update Image**.

### **Delete an Image**

Deleting an image may affect the resource pool.

#### <span id="page-30-3"></span>**To delete an image**

- 1. In the left navigation frame of the **Domain** tab, click **Images**.
- 2. Select the image and click **, Delete Image**. You are prompted to confirm your decision.
- 3. Click **Delete Image**. The Images list redisplays and the image has been removed.

#### <span id="page-31-0"></span>**To delete multiple images**

- 1. Use the left checkbox(es) to select multiple images. To select all, click the top checkbox in the header row.
- 2. Click **Delete Images**.
- <span id="page-31-1"></span>3. You are prompted to confirm your decision.

### **View Domain Users**

<span id="page-31-2"></span>Users within a domain include both people and services.

### **To view domain users**

- 1. In the left navigation frame of the **Domain** tab, click **Users**.
- 2. If there are more than 20 users, navigate using the link at the bottom of the list. See ["Settings"](#page-18-0) [on page 19](#page-18-0) to change the table size.
- 3. To filter this list, click ( $\bigcirc$ ) and enter the first several characters of the Name or consecutive characters within the Name. Then click **Filter All**. To reset, click **Filter All** again. (<Enter> works the same as **Filter All**.)

### <span id="page-31-3"></span>**To view user details**

Click the Name link in the User Name column. The User Detail window opens with user and project information. If there is a Default Project listed, it was assigned during user creation. All projects the user is associated with display in the Project Information section.

### <span id="page-31-4"></span>**To send an email to a user**

<span id="page-31-5"></span>Click the email link in the list of users. A new email is automatically created addressed to the user.

### **Create a New User**

When creating a new user, all fields on the User and Project tabs are required. You can optionally add domain-specific roles.

#### <span id="page-31-6"></span>**To create a new user**

- 1. In the left navigation frame of the **Domain** tab, click **Users**.
- 2. Click **Create User**. The Create User window opens.
- 3. On the User tab, enter the User Name, Email, and a Password. All fields are required.
- 4. Click the Project tab to assign the user to a project.
- 5. Select a project from the list. The project selected here becomes the Default Project for the user. Assign the user a role as either a Project Administrator or Project User.
- 6. (*Optional*) Click the Domain tab if you want to assign the user domain-specific role(s): a. Domain Administrator - all administrator rights plus Cloud Connector
	- b. Domain Architect ability to set up images, flavors, and topology components
- 6. Click **Create User**. If the save was successful, a green status box displays in the upper right corner of the window and the **Enabled** field is set to True. If save was unsuccessful, a red status box displays an error message.

#### <span id="page-32-0"></span>**To view user details**

Click the name in the User Name column. The User Detail window opens with user information and a list of all associated projects.

#### <span id="page-32-1"></span>**To send an email to a user**

Click the email link in the list of users. A new email is automatically created addressed to the user.

### <span id="page-32-2"></span>**Update a User**

#### <span id="page-32-3"></span>**To update user information**

- 1. In the left navigation frame of the **Domain** tab, click **Users**.
- 2. Select the user from the list and click **Edit User**.
- 3. Update the Name, Email, or Password on the User tab.
- 4. Click the Domain tab to update the domain role of the user.
- 5. Click **Update User** to save. If the save was successful, a green status box displays in the upper right corner of the window and the **Enabled** field is set to True. If save was unsuccessful, a red status box displays an error message.

### <span id="page-32-4"></span>**Disable/Enable a User**

<span id="page-32-5"></span>A disabled user remains visible in the Users list with an **Enabled** status of False.

#### **To disable a user**

- 1. In the left navigation frame of the **Domain** tab, click **Users**.
- 2. Select the user and click , **Disable User**.
- 3. The user remains on the list but the Enabled field changes to False.

#### <span id="page-33-0"></span>**To enable a user**

- 1. In the left navigation frame of the **Domain** tab, click **Users**.
- 2. Select the user and click , **Enable User**.
- 3. The user remains on the list and the Enabled field changes to True.

### <span id="page-33-1"></span>**Delete a User**

Any user name or type can be deleted except:

- $\bullet$  cda
- $\bullet$  eden
- $\bullet$  glance
- $\bullet$  nova
- Trash

It is not recommended practice to delete the Admin / Domain Administrator or the Arch / Domain Architect.

Deleting a user marks the user for deletion by adding  $a \sim$  (tilde) prefix to the name. The user will be permanently removed from this list when the clean\_users script is invoked (scheduled by a System Administrator), which removes the user from the database by deleting all of the keypairs associated with that user.

#### <span id="page-33-2"></span>**To delete a user**

- 1. In the left navigation frame of the **Domain** tab, click **Users**.
- 2. Select the user to delete and click **T**, **Delete User**. This option is red indicating the importance of this action.
- 3. You are prompted to confirm your decision. To confirm, click **Delete User.**
- 4. The Users list redisplays and the deleted user moves to the bottom of the list preceded by a  $\sim$ (tilde). The deleted user will be permanently removed from the list after the clean\_users script runs.

#### <span id="page-33-3"></span>**To restore a deleted user**

A deleted user is not removed from the list until a scheduled script runs to ensure there are no resources attached. You have the option to restore the user any time before the script runs.

- 1. Select the user and click **Restore User**.
- 2. Click **Restore**. The user is added back into the Users list alphabetically.

### <span id="page-34-0"></span>**View Domain Roles**

<span id="page-34-1"></span>You can view role names, create a role, delete user roles, and view role details from this window.

### **To view domain roles**

- 1. In the left navigation frame on the Domain tab, click **Roles**. Existing roles are listed alphabetically by Name.
- 2. If there are more than 20 roles, navigate using the link at the bottom of the list. See ["Settings"](#page-18-0) [on page 19](#page-18-0) to change the table size.
- 3. To filter this list, click ( $\bigcirc$ ) and enter the first several characters of the Name or consecutive characters within the Name. Then click the **Filter All** button. To reset, click **Filter All** again. (<Enter> works the same as **Filter All**.)

### <span id="page-34-2"></span>**To view role details**

- 1. Click a **Role Name** link.
- 2. The Role Detail Overview window opens with read-only role information and a list of users and roles associated to the project.
- 3. Clicking a **User** link will open the Domain User Details window; clicking a **Role** link opens the Domain Role Details window.

#### **See the following related topics:**

["Create a Role" below](#page-34-3)

<span id="page-34-3"></span>["Delete a Role" on next page](#page-35-0)

### **Create a Role**

When creating roles in the Cloud Administration Dashboard, the authorization code checks if a service requires the specified role and whether the requesting user has the role. The service defines which roles are required. If you are using Keystone for your own purposes or with other Cloud Connector services, you may want to define your own roles.

#### <span id="page-34-4"></span>**To create a role**

- 1. In the left navigation frame of the **Domain** tab, click **Roles**.
- 2. Click **Create Role**.
- 3. Enter the Role Name and click **Create Role**.
- 4. The role is added to the list alphabetically.

### <span id="page-35-0"></span>**Delete a Role**

The only roles that cannot be deleted are:

- $\bullet$  admin
- $\bullet$  arch
- proj\_admin
- project\_user

Once deleted, a role is removed throughout the system.

#### <span id="page-35-1"></span>**To delete a role**

- 1. In the left navigation frame of the **Domain** tab, click **Roles**.
- 2. Select the role to delete and click **Delete Role**.
- 3. You are prompted to confirm your decision, as deleting a role cannot be undone. To confirm, click **Delete Role.**
- 4. The role is removed from the list and throughout the system.

#### <span id="page-35-2"></span>**To delete multiple roles**

- 1. Use the left checkbox(es) to select multiple roles.
- 2. Click **Delete Roles**.
- <span id="page-35-3"></span>3. You are prompted to confirm your decision. The roles are removed from the list and throughout the system.

## **Regions**

A **Region** is a compute grouping that provides context for the usage of compute servers, networking systems, and storage resources. A Region makes use of a defined set of users, projects, topology templates, infrastructure designs, and services governed by a single Cloud Connector Keystone domain service. Regions are used to group different locations, different types of hardware, or to separate different resources belonging to different groups.

Region services are registered under the names:

- Nova A region is constructed by installing and naming the Cloud Connector compute service called Nova.
- Volume the creation and management of volumes is controlled by the Volume service which is accessed through the Nova service interface.
- EC2 An alternate service interface to the Nova service that is compatible with the Amazon EC2 service.
Region services can be run on the same node as the domain controller or they can be run on a different server. There can be multiple regions within a domain.

# **Visibility by role**

Within the Region tab, visibility is by role. Administrators see all tabs, users only two:

- Overview
- **Services**
- Instances
- <sup>l</sup> Volumes
- Networks
- **Flavors Administrators and Users**
- Limits Administrators and Users

# **To select a region**

If there is more than one region defined for your domain, you select the region to manage by clicking **Current Compute Region** in the left navigation frame of the **Region** tab. **NOTE**: Changing regions may switch the point of action to the **Project** tab. Re-click the **Region** tab and the new selected region displays.

# **View Region Usage Summary**

- 1. In the left navigation frame of the **Region** tab, click **Overview**.
- 2. The Region Usage Summary displays the current month usage.
- 3. You can select a different month to view and click **Submit**.
- 4. **Download CSV Summary** opens a text file in Microsoft Excel with current month usage information.

# **View Region Services**

Region Services displays a read-only list of services that are registered in the region.

# **To view region services**

1. In the left navigation frame of the Region tab, click **Services**. The following region services are listed:

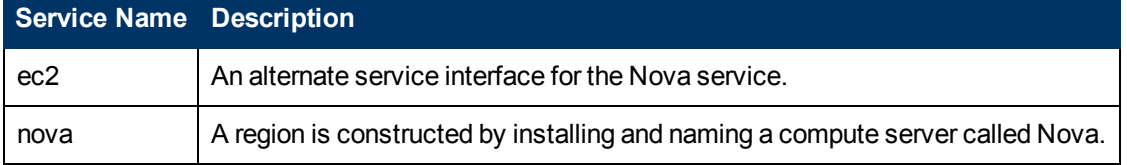

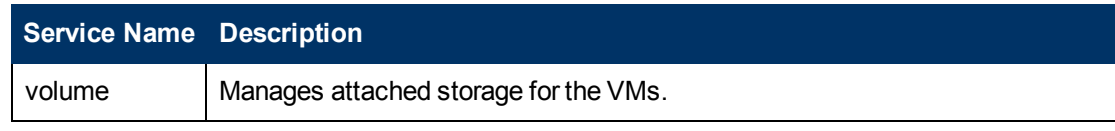

- 2. The **Service URL (Public)** column shows the IP address where the service is running.
- 3. **Status** Enabled

# **View Region Instances**

Instances are all of the VMs running within the region.

# **To view region instances**

- 1. In the left navigation frame of the **Region** tab, select the **Current Compute Region** you want to view.
- 2. Select **Instances**. This action displays the state of the instances running in the region.

# **Launch Region Instance**

The system allows you to launch an instance only into a project of which you are a member. Even as a Domain Administrator, if you are not a member of a project you cannot launch an instance into the project, even though you can create compute resources in the project.

Make your selections carefully when setting up an Instance, as the only editable property once it is launched is the **Name**.

## **To launch a region instance**

- 1. In the left navigation frame of the Region tab, click **Instances**.
- 2. Click **Launch Instance**.
- 3. Optionally select the Project and User for whom the instance should be created.
- 4. Click the **Details** tab to specify the details for launching an instance.
	- a. **Instance Source** an Image (default) or Snapshot
	- b. **Image** depending on your selection in Instance Source, you are required to select an AMI, RAW, or QCOW2 formatted image to create the new VM or a specific snapshot.
	- c. **Server Name** name the host you are creating (required) **NOTE**: The instance can be launched at this point, if desired, with system defaults for remaining options.
	- d. **Flavor** Flavor indicates the size of the node. When you select a flavor here, the **Flavor Details** table on the left changes to indicate the node properties and values associated with your size selection.
		- i. Name tiny to xlarge or the name of a custom flavor that has been created
		- ii. Number of virtual CPUs
		- iii. Root Disk the one that gets assigned by the image
		- iv. Ephemeral Disk a second storage disk available to the VM
- v. RAM processor memory
- vi. Instance Count can be more than 1
- 5. Use the **Access & Security** tab to control access to your instance via keypairs and security groups.
	- e. Select a keypair Keypairs are ssh credentials which are injected into images when they are launched. Click (+) to import a keypair. Creating a new keypair here registers the public key and downloads the private key (a .pem file).
	- f. Security Groups Security groups are one way to provide a measure of network isolation between different VMs, as they limit the ports into which network traffic can enter the group. You can select multiple groups.
- 6. Use the **Volume Options** tab to select boot options for an instance launching with attached storage.
- 7. The **Post Creation** tab allows you to customize the instance by adding a script to run after launch of the instance. (The Customization Script field is analogous to "User Data" in other systems.)
- 8. Click **Launch**. The Instance is added to the Instances list with a **Power State** of **Running**.

# **View Region Instance Details**

The Instance Overview is a read-only summary of all properties related to the Instance.

### **To view instance details**

- 1. In the left navigation frame of the Region tab, click **Instances**
- 2. Click the link on the **Instance Name**.
- 3. The Instance Overview displays with the following information: a. Name
	- b. ID
	- c. Status
	- d. Flavor
	- e. IP Addresses
	- f. Security Groups
	- g. Metadata
	- h. Volumes Attached

# **View the Region Instance Console Log**

The Instance Console Log is the system log from the VM and is used for debugging and troubleshooting. You can view the full instance log or specify the number of lines of the log file to view.

## **To view the instance console log**

- 1. In the left navigation frame of the **Region** tab, click **Instances**.
- 2. Select the instance and click , **View Log** (or access the Console Log by clicking the linked **Instance Name**).
- 3. Click the **Log** tab to view the most recent 35 lines from the Instance Console Log.
- 4. To change the number of display lines, enter a value in **Log Length** and click **Go**.
- 5. Click **View Full Log** to view all logged entries.

## **Using the Instance VNC Console**

This option allows you to remotely log into the VM directly.

## **To access the VNC Console**

- 1. In the left navigation frame of the Region tab, click **Instances**.
- 2. Select the instance and click **T**, **VNC Console** or access the VNC Console by clicking the linked **Instance Name.**

# **Edit an Instance**

The only Instance property you can edit is the Name.

#### **To edit an instance**

- 1. In the left navigation frame of the **Region** tab, click **Instances**
- 2. Select the Instance and click **Edit Instance**.
- 3. Update the **Name** and click **Save Changes**. The list redisplays with the new name.

# **Create an Instance Snapshot**

Once you have set up, installed, and configured an instance, you can create a snapshot to preserve the disk state of the running instance. Snapshots can then be used to start up another VM in the future.

## **To create a snapshot**

- 1. In the left navigation frame of the **Region** tab, click **Instances**.
- 2. Select the instance and click , **Create Snapshot**.
- 3. The Instance ID defaults to the current instance and cannot be changed.
- 4. Enter a name for the snapshot.
- 5. Click **Create Snapshot**.
- 6. The Snapshots window opens in the Project tab displaying Instance Snapshots alphabetically in the top report (Volume Snapshots at the bottom).

## **Pause an Instance**

Pausing an instance stores the content of the VM in memory (RAM). This keeps the instance running but in a frozen state. A paused instance could be compared to a PC in hibernation or sleep mode.

To free up memory and vCPUs, you should suspend an instance. See ["Suspend an Instance"](#page-40-0) [below.](#page-40-0)

### **To pause an instance**

- 1. In the left navigation frame of the Region tab, click **Instances**.
- 2. Select the instance and click , **Pause Instance**.
- 3. The Status and Power State of the instance show **Paused**.

### **To unpause an instance**

- 1. Select the instance and click , **Unpause Instance**.
- 2. After a short time, the Status returns to Active and the Power State returns to Running.

# <span id="page-40-0"></span>**Suspend an Instance**

Suspending an instance frees up memory and vCPUs. Suspension could be compared to hibernation mode.

## **To suspend an instance**

- 1. In the left navigation frame of the **Region** tab, click **Instances**.
- 2. Select the instance and click , **Suspend Instance**.
- 3. The Task column indicates the instance is suspending. When complete, the Status shows Suspended and the Power State shows Shutoff.

### **To resume an Instance**

- 1. Select the instance and click , **Resume Instance**.
- 2. The Task column indicates the instance is resuming. When complete, the Status returns to Active and the Power State returns to Running.

# **Reboot an Instance**

During a reboot, the VM and all the services it hosts are not available to users.

### **To reboot an instance**

- 1. In the left navigation frame of the Region tab, click **Instances**.
- 2. Select the instance and click , **Reboot Instance**.
- 3. You are prompted to confirm this action. Click **Reboot Instance** to continue.
- 4. The Task column indicates the instance is Rebooting Hard. If reboot was successful, the Status shows Active again and the Power State shows Running.

# <span id="page-41-0"></span>**Terminate Region Instance**

When you terminate an instance, the VM is shut down and the resources associated with it are released. It is not possible to start the VM after it is terminated because it no longer exists. Termination is scheduled because it takes some time to free all the resources.

When an instance is terminated:

- Any changes associated with the volume that the image is running on are discarded.
- Any changes associated with the volume implied by the disk space (ephemeral) that are specified in the flavor are discarded.
- Any changes associated with attached volumes are retained in the attached volume and could be reattached to a different VM.

• The VM is removed from any security group it was associated with, and frees its floating IP addresses.

## **To terminate an instance**

- 1. In the left navigation frame of the **Region** tab, click **Instances**.
- 2. Select the instance and click **T**, Terminate Instance. This option is red indicating the importance of the action.
- 3. You are prompted to confirm this action. Click **Terminate Instance** to continue.
- 4. The **Task** column indicates the instance is Deleting. If terminate was successful, the green Status box in the upper right indicating the system has scheduled the termination of the instance.

### **To terminate multiple instances**

- 1. Use the left checkbox(es) to select multiple instances. To select all, click the top checkbox in the header row.
- 2. Click **Terminate Instances**.
- 3. You are prompted to confirm your decision. Click **Terminate Instances** to continue.

# **Force Delete Region Instance**

Use the Force Delete option to delete an instance when it appears to be in an unresponsive state. Any user has the option to Force Delete, which immediately and completely deletes the instance from the region.

### **To force delete an instance**

- 1. In the left navigation frame of the **Region** tab, click **Instances**.
- 2. Select the instance and click **Fig. Force Delete Instance**. This option is red indicating the importance of the action.
- 3. The instance is deleted without prompting and it is removed from the list.

# **View Region Volumes**

Volumes are the disk storage volumes that have been created in the region. Volumes are persistent, meaning you can create data in these volumes and attach to various VMs (instances) over time as needed.

# **To view region volumes**

In the left navigation frame of the **Region** tab, click **Volumes**. This list displays the existing volumes available in the region.

# **View Region Volume Detail**

### **To view region volume details**

- 1. In the left navigation frame of the **Region** tab, click **Volumes**. This list displays the existing volumes available in the region.
- 2. Click the linked **Volume Name** to view the Volume Overview.

## **Create a New Volume**

Volumes can be created manually by entering the size, or you can use a volume snapshot as a source.

After a volume has been created it is available to attach to VMs. Attaching the volume to a VM allows content to be put onto the volume. Then it can be detached (with content) and be made available to be attached to other VMs.

### **To create a new volume**

- 1. In the left navigation frame of the **Region** tab, click **Volumes**.
- 2. Click **Create Volume**. The **Volume Quotas** show you how much disk space is available and the number of volumes available to create.
- 3. If you are using a snapshot as a source for the new volume, select the snapshot from the field drop-down and it auto-populates the **Volume Name** and **Size**. Enter an optional **Description**.
- 4. If you are creating a new volume not based on a snapshot, enter the **Volume Name** and **Size**. **Description** is optional.
- 5. Click **Create Volume**.

## **Attach a Volume to an Instance**

Volumes are disk storage volumes that have been created in a project and can be attached to an Instance. A volume can only be attached to one VM at a time. While attached, that VM has sole use of the volume and the volume cannot be attached to another VM.

## **To attach a volume to an instance**

- 1. In the left navigation frame of the Region tab, click **Volumes**.
- 2. Select the volume and click , **Attach Volume**.
- 3. The Current Attachments are listed at the top; you attach an instance by making a selection in the **Instance** field.
- 4. As the volume attaches, the status changes. In-use status indicates a volume is in use by a VM.

## **To detach a Volume**

Once a volume is attached, the **Detach Volume** button is available through the **Attach Volume** action.

# **Create a Volume Snapshot**

Once you have set up a volume, you can create a snapshot to preserve the current state of the volume. Volume Snapshots can then be used to start up another VM in the future.

### **To create a volume snapshot**

- 1. In the left navigation frame of the **Region** tab, click **Volumes**.
- 2. Select the volume and click , **Create Snapshot**.
- 3. Enter a Name for the snapshot and optionally a Description.
- 4. Click **Create Snapshot**.
- 5. The system switches to **Project > Images** and the status box in the upper right indicates snapshot creation progress.

## **Delete a Volume**

Deleting a volume means the volume will no longer exist, the data will be lost, it cannot be attached to any VM, and no user can access. Deleting a volume cannot be undone.

### **To delete a volume**

- 1. In the left navigation frame of the Region tab, click **Volumes**.
- 2. Select the volume and click **T**. Delete Volume.

## **To delete multiple volumes**

- 1. Use the left checkbox(es) to select multiple volumes. To select all, click the top checkbox in the header row.
- 2. Click **Delete Volumes**.
- 3. You are prompted to confirm your decision.

# **Force Delete Region Volume**

Use the Force Delete option to delete a volume when it appears to be in an unresponsive state. Any user has the option to Force Delete, which immediately and completely deletes the volume from the region.

### **To force delete a volume**

- 1. In the left navigation frame of the **Region** tab, click **Volumes**.
- 2. Select the unresponsive volume and click **Fig. Force Delete Volume**. This option is red indicating the importance of the action.
- 3. The volume is deleted without prompting and it is removed from the list.

# **View Region Networks**

The Region **Networks** tab is only viewable to an Administrator if Nova and Cloud Administration Dashboard are on the same server.

# **To view region networks**

In the left navigation frame of the Region tab, click **Networks**.

- **The Fixed IP Networks** section identifies private services and how networking was configured when the servers were designated for use within the cloud. Fixed IP Networks are configured with Cloud Installation Dashboard and typically won't be modified unless the physical network configuration changes.
- **.** The Floating IP Network section lists a set of public addresses that are available for associating to VMs that need to be visible outside the cloud but within the enterprise. This area outside the cloud but within an enterprise is considered the Cloud Edge.

# **Create a Fixed IP Network**

Creating a Fixed IP Network allows you create a virtual network definition within the cloud and assign it to a project. Addresses are visible only inside the cloud.

## **To create a fixed IP network**

- 1. In the left navigation frame of the **Region** tab, click **Networks**.
- 2. Click **Create Fixed IP Network**.
- 3. Enter the following information.

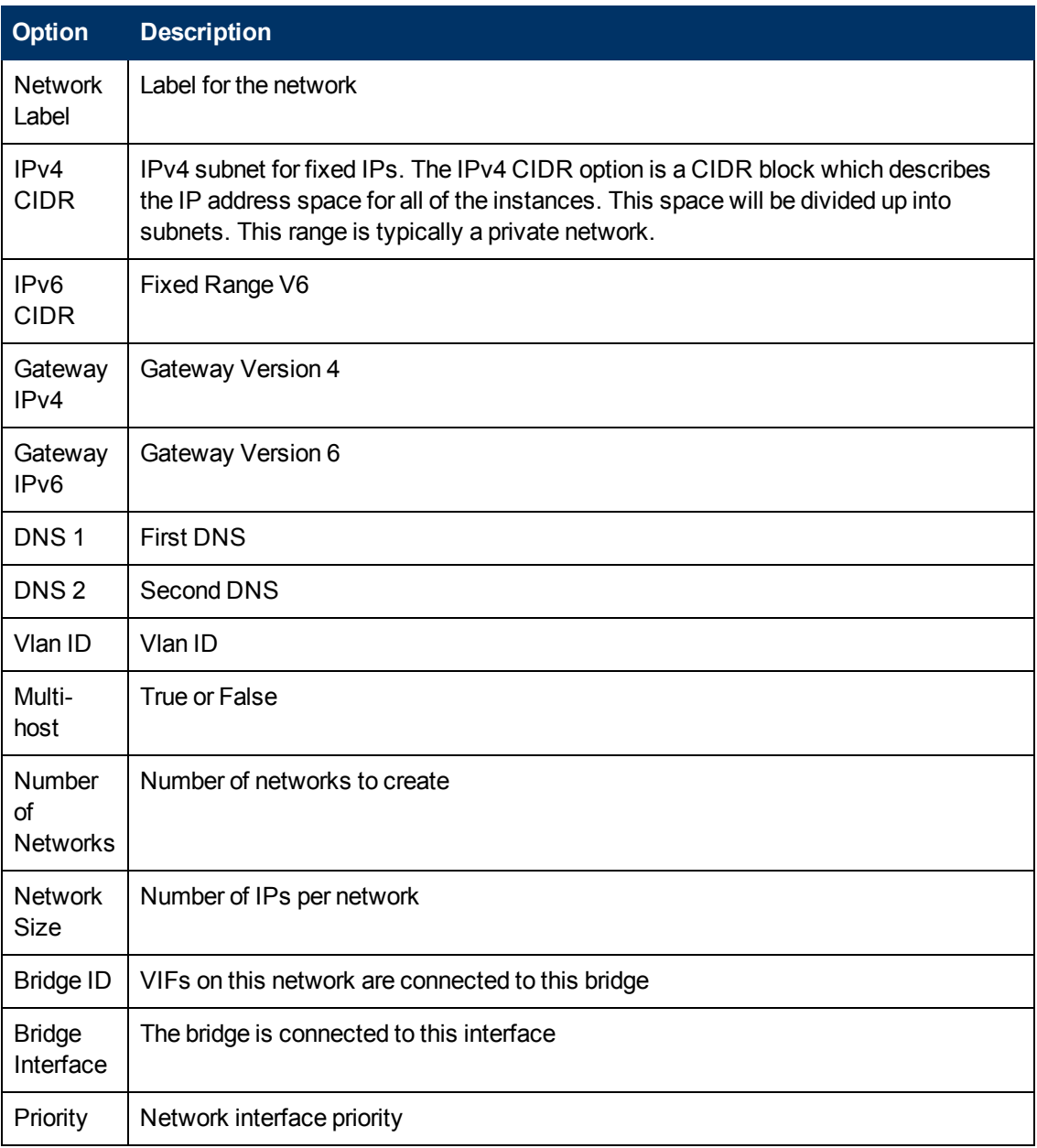

4. Click **Create Network**.

# **Delete a Fixed IP Network**

Before deleting a Fixed IP network, make sure it is not associated with a running instance. Deleting removes the network from the network list. The fixed IP address will be permanently removed from the database when the clean\_fixed\_ips script is invoked (scheduled by a System Administrator).

## **To delete a fixed IP network**

- 1. In the left navigation frame of the **Region** tab, click **Networks**.
- 2. Select the Fixed IP Network from the list and click **Delete**.

## **Create a Floating IP Pool**

You associate floating IP addresses with VMs that need to be visible outside the cloud but within the enterprise. For example, a VM that is to be used as a web server might need to be accessed from outside the cloud and should get assigned a floating IP address.

### **To create a floating IP network**

- 1. In the left navigation frame of the **Region** tab, click **Networks**.
- 2. Click **Create Floating IP**.
- 3. Enter field information.
- 4. Click **Create Network**.

# **View Region Flavors**

Flavors are machine configurations that can be used to create new VMs. A flavor describes the amount of memory, number of CPUs, and ephemeral disk space available to the VM.

## **To view region flavors**

In the left navigation frame of the Region tab, click **Flavors**. This list displays current flavors running in the region. Flavors are viewable by all users within a region, but only a Domain Administrator can create and delete flavors.

## **Create a Flavor**

Only Domain Administrators within a region have rights to create flavors. Creating a flavor defines a new configuration used to create new VMs. Typically, the pre-defined Flavors m1.tiny through m1.xlarge are sufficient.

## **To create a flavor**

- 1. In the left navigation frame of the **Region** tab, click **Flavors**.
- 2. Click **Create Flavor**.
- 3. All fields are required. All fields are integer values except for the **Name** field.
- 4. Click **Create Flavor**. The list redisplays with the new flavor listed alphabetically and a systemassigned Flavor ID.

# **Delete Flavors**

Only Domain Administrators within a region have rights to delete flavors. When you delete a flavor, the flavor is no longer visible in the Cloud Administration Dashboard and cannot be used to create a new VM, assigned in resource pool services, or specified in Infrastructure Design documents. The deleted flavor, however, still exists in the Nova database; and if an instance was created using that flavor, it is still running and must be terminated. Se[e"Terminate Region Instance" on page 42](#page-41-0). Following these steps ensures that when the clean\_flavors script runs (scheduled by your System Administrator), the deleted flavor will be completely removed because there are no active instances using the flavor.

**NOTE**: If all flavors are deleted, you will not be able to create VMs.

### **To delete a flavor**

- 1. In the left navigation frame of the **Region** tab, click **Flavors**.
- 2. Select the flavor to delete and click **Delete Flavor** in that row.
- 3. You are prompted to confirm your decision, as deleting a flavor cannot be undone. To confirm, click **Delete Flavor.** The flavor is removed from the list.

## **To delete multiple flavors**

- 1. Use the left checkbox(es) to select multiple flavors. To select all, click the top checkbox in the header row.
- 2. Click **Delete Flavors**.
- 3. You are prompted to confirm your decision.

# **View Region Limits**

Used to view the limits for the various region resources.

**Absolute Limits** represent the maximum amount of system resources of the specified type that can be consumed at one time by users of the project. Limits are set up when you create or edit a project in the Domain tab. The limits here are defaults used when a project is created.

**Default Rate Limits** shows limits associated with a unit of time. For example, a user may be limited to sending no more than 30 HTTP requests per minute.

# **Projects**

**Projects** are groupings that allow users to view the same set of resources. Projects are the unit of ownership within the Cloud Connector and protect topology templates, infrastructure designs, and regional resources from being visible to all users.

The Project tab and related tasks are available to both administrators and users of the Cloud Connector system, including launching Topology Designer.

If you have access to multiple projects, select from the **Current Project** list in the left navigation frame. Once a project is selected, you can

- view project usage and manage instances, volumes, images, snapshots, and security
- view topologies
- create and manage infrastructure topology templates and resource binding documents that are used for provisioning
- create and manage resource pools

# **View Project Usage Summary**

# **To view project usage**

- 1. In the left navigation frame of the **Project** tab, select the **Current Project** you want to view.
- 2. Click **Overview**. The Project Usage Summary displays the current month usage.
- 3. You can select a different month to view and click **Submit**.
- 4. **Download CSV Summary** opens a text file in Microsoft Excel with current month usage information.

# **View Project Instances**

Instances are all of the VMs running within the selected project.

# **To view project instances**

- 1. In the left navigation frame of the **Project** tab, select the **Current Project** you want to view.
- 2. Select **Instances**. This action displays the state of the instances running in the project.

# **Launch an Instance within a Project**

The system allows you to launch an instance only into a project of which you are a member. Even as a Domain Administrator, if you are not a member of a project you cannot launch an instance into the project, even though you can create compute resources in the project.

Make your selections carefully when setting up an Instance, as the only editable property once it is launched is the **Name**.

## **To launch an instance**

- 1. In the left navigation frame of the **Project** tab, select the project from **Current Project**
- 2. Click **Instances**.
- 3. Click **Launch Instance**. This action opens the **Details** tab, as the Project & User tab was auto-populated with current information.
- 4. Specify the details for launching an instance.
	- a. **Instance Source** an Image (default) or Snapshot
	- b. **Image** depending on your selection in the **Instance Source** field, you are required to select an AMI, QCOW2, or RAW formatted image or a specific snapshot. (ARI and AKI types cannot be launched.)
	- c. **Server Name** name the host you are creating (required). **NOTE**: The instance can be launched at this point, if desired, with system defaults for remaining options.
	- d. **Flavor** Flavor indicates the size of the node. When you select a flavor here, the **Flavor Details** table on the left changes to indicate the node properties and values associated with your size selection.
		- i. Name tiny to xlarge or the name of a custom flavor that has been created
		- ii. Number of virtual CPUs
		- iii. Root Disk the one that gets assigned by the image
		- iv. Ephemeral Disk a second storage disk available to the VM
		- v. RAM processor memory
		- vi. Instance Count can be more than 1
- 5. Use the **Access & Security** tab to control access to your instance via keypairs and security groups.
	- e. Select a keypair Keypairs are ssh credentials which are injected into images when they are launched. Click (+) to import a keypair. Creating a new keypair here registers the public key and downloads the private key (a .pem file).
	- f. Security Groups Security groups are one way to provide a measure of network isolation between different VMs, as they limit the ports into which network traffic can enter the group. You can select multiple groups.
- 6. Use the **Volume Options** tab to select boot options for an instance launching with attached storage.
- 7. The **Post Creation**tab is analogous to "User Data" in other systems. This tab allows you to customize the instance by adding a script to run after launch of the instance.
- 8. Click **Launch**. The Instance is added to the Instances list with a **Power State** of **Running**.

# **View Project Instance Details**

The Instance Overview is a read-only summary of all properties related to the Instance.

## **To view instance details**

- 1. In the left navigation frame of the **Project** tab, click **Instances**.
- 2. Click the link on the **Instance Name**.
- 3. The Instance Overview displays with the following information: a. Name
	- b. ID
	- c. Status
	- d. Flavor
	- e. IP Addresses
	- f. Security Groups
	- g. Metadata
	- h. Volumes Attached

# **View the Project Instance Console Log**

The Instance Console Log is the system log from the VM and is used for debugging and troubleshooting. You can view the full instance log or specify the number of lines of the log file to view.

### **To view the instance console log**

- 1. In the left navigation frame of the Project tab, click **Instances**.
- 2. Select the instance and click **T**, View Log (or access the Console Log by clicking the linked **Instance Name**).
- 3. Click the **Log** tab to view the most recent 35 lines from the Instance Console Log.
- 4. To change the number of display lines, enter a value in **Log Length** and click **Go**.
- 5. Click **View Full Log** to view all logged entries.

# **Using the Project Instance VNC Console**

This option allows you to remotely log into the VM directly if you are using IE version 9 or greater.

## **To access the VNC Console**

- 1. In the left navigation frame of the Project tab, click **Instances**.
- 2. Select the instance and click **T**, **VNC Console** or access the VNC Console by clicking the linked **Instance Name**.

## **Edit an Instance**

The only Instance property you can edit is the Name.

## **To edit an instance**

- 1. In the left navigation frame of the **Project** tab, click **Instances**.
- 2. Select the instance and click , **Edit Instance**.
- 3. Update the **Name** and click **Save Changes** . The list redisplays with the new name.

# **Create an Instance Snapshot**

Once you have set up, installed, and configured an instance, you can create a snapshot to preserve the disk state of the running instance. Snapshots can then be used to start up another VM in the future.

## **To create a snapshot**

- 1. In the left navigation frame of the **Project** tab, click **Instances**.
- 2. Select the instance and click **Create Snapshot**.
- 3. The Instance ID defaults to the current instance and cannot be changed.
- 4. Enter a **Name** for the snapshot.
- 5. Click **Create Snapshot**.
- 6. The Snapshots list redisplays with the new snapshot inserted alphabetically in the top section of the report (Volume Snapshots display at the bottom).

# **Pause a Project Instance**

Pausing keeps an instance running but in a "frozen" state and stores the content of the VM in RAM.

## **To pause an instance**

- 1. In the left navigation frame of the Project tab, click **Instances**.
- 2. Select the instance and click , **Pause Instance**.
- 3. The Status and Power State of the instance show **Paused**.

### **To Unpause an Instance**

- 1. Select the instance and click , **Unpause Instance**.
- 2. After a short time, the Status returns to Active and the Power State returns to Running.

# **Suspend an Instance**

Suspending an instance frees up memory and vCPUs. Suspension could be compared to hibernation mode.

## **To suspend an instance**

- 1. In the left navigation frame of the **Project** tab, click **Instances**.
- 2. Select the instance and click , **Suspend Instance**.
- 3. The Task column indicates the instance is suspending. When complete, the Status shows Suspended and the Power State shows Shutoff.

### **To resume an Instance**

- 1. Select the instance and click , **Resume Instance**.
- 2. The Task column indicates the instance is resuming. When complete, the Status returns to Active and the Power State returns to Running.

# **Reboot an Instance**

Rebooting an Instance is similar to cycling power on a physical server; the operating system is restarted from scratch. Rebooting temporarily makes the VM and all the services it hosts unavailable.

## **To reboot an instance**

- 1. In the left navigation frame of the **Project** tab, click **Instances**.
- 2. Select the instance and click , **Reboot Instance**.
- 3. You are prompted to confirm this action. Click **Reboot Instance** to continue.
- 4. The **Task** column indicates the instance is Rebooting Hard. If reboot was successful, the **Status** shows Active again and the **Power State** shows Running.

# **Associate a Floating IP to an Instance**

Allows you to associate a Floating IP address to an instance that needs to be visible outside the cloud.

## **To associate a floating IP to an instance**

- 1. In the left navigation frame of the **Project** tab, click **Instances.**
- 2. Select the instance and click , **Associate Floating IP**.
- 3. Select an **IP Address** if there is one available. If not available, see Step 6.
- 4. Select an **Instance**.
- 5. Click **Associate**.
- 6. Click (+) to allocate a floating IP from a pool.
- 7. Select a **Pool** and then click **Allocate IP**.

# **Terminate Project Instance**

When you terminate an instance, the VM is shut down and the resources associated with it are released. It is not possible to start the VM after it is terminated because it no longer exists. Termination is scheduled because it takes some time to free all the resources.

When an instance is terminated:

- Any changes associated with the volume that the image is running on are discarded.
- Any changes associated with the volume implied by the disk space (ephemeral) that are specified in the flavor are discarded.
- Any changes associated with attached volumes are retained in the attached volume and could be reattached to a different VM.
- The VM is removed from any security group it was associated with, and frees its floating IP addresses.

## **To terminate an instance**

- 1. In the left navigation frame of the Project tab, click **Instances**.
- 2. Select the instance and click **T**, **Terminate Instance**. This option is red indicating the importance of the action.
- 3. You are prompted to confirm this action. Click **Terminate Instance** to continue.
- 4. The Task column indicates the instance is Deleting. If terminate was successful, the green Status box in the upper right indicating the system has scheduled the termination of the instance.

## **To terminate multiple instances**

- 1. Use the left checkbox(es) to select multiple instances. To select all, click the top checkbox in the header row.
- 2. Click **Terminate Instances**.
- 3. You are prompted to confirm your decision. Click **Terminate Instances** to continue.

## **Force Delete Project Instance**

Use the Force Delete option to delete an instance when it appears to be in an unresponsive state. Any user has the option to Force Delete, which immediately and completely deletes the instance from the project.

### **To force delete an instance**

- 1. In the left navigation frame of the **Project** tab, click **Instances**.
- 2. Select the instance and click **Fig. Force Delete Instance**. This option is red indicating the importance of the action.
- 3. The instance is deleted without prompting and it is removed from the list.

# **View Project Volumes**

Volumes are the disk storage volumes that have been created in the project. Volumes are persistent, meaning you can create data in these volumes and attach to various VMs (instances) over time as needed.

# **To view project volumes**

In the left navigation frame of the **Project** tab, click **Volumes**. This list displays the existing volumes in the region and their **Status**, e.g., Attaching, Available, In-Use.

# **View Project Volume Detail**

### **To view project volume details**

- 1. In the left navigation frame of the Project tab, click **Volumes**.This list displays the existing volumes available in the project.
- 2. Click the linked **Volume Name** to view the Volume Overview.

## **Create a New Volume**

Volumes can be created manually by entering the size, or you can use a volume snapshot as a source. Once the volume has been created, it is attached to a VM where content can be placed.

#### **To create a new volume**

- 1. In the left navigation frame of the **Project** tab, click **Volumes**.
- 2. Click **Create Volume**. The **Volume Quotas** shows:
	- a. available disk space
	- b. the number of volumes allocated
	- c. the number of volumes available

**Note**: If you are logged in as an Administrator, Nova returns all volumes. When you attempt to create a new volume through the dashboard, you may see in **Volume Quotas** there are no volumes available to create. In this case, log out and log back in as a User rather than an Administrator.

- 3. If you are using a snapshot as a source for the new volume, select the snapshot from the field drop-down and it auto-populates the **Volume Name** and **Size**. Enter an optional **Description**.
- 4. If you are creating a new volume not based on a snapshot, enter the **Volume Name** and **Size**. **Description** is optional.
- 5. Click **Create Volume**.
- 6. The volume has been created and is available to attach to VMs.

# **Attach a Volume to an Instance**

Volumes are disk storage volumes that have been created in a project and can be attached to an Instance. A volume can only be attached to a single VM at a time, and that VM has sole use of that volume.

## **To attach a volume to an instance**

- 1. In the left navigation frame of the **Project** tab, click **Volumes**.
- 2. Select the volume and click , **Attach Volume**. Attaching is a process that takes time, so the **Status** will vary.
- 3. The Current Attachments are listed at the top; you attach an instance by making a selection in the Instance field.

## **To detach a Volume**

Once a volume is attached, **Detach Volume** is available through the Attach Volume action.

# **Create a Volume**

Volumes are disk storage volumes that can be created in a project and can be attached to an Instance.

## **To create a volume**

- 1. In the left navigation frame of the **Project** tab, select the **Current Project**.
- 2. Click **Volumes**.
- 3. Click **Create Volume**.
- 4. Enter a **Name** for the snapshot and optionally a **Description**.
- 5. Click **Create Volume**. The new volume is added to the list alphabetically.

## **Delete a Volume**

Deleting a volume means the volume will no longer exist, the data will be lost, it cannot be attached to any VM, and no user can access. Deleting a volume cannot be undone.

## **To delete a volume**

- 1. In the left navigation frame of the **Project** tab, click **Volumes**.
- 2. Select the volume and click **T**, Delete Volume.

## **To delete multiple volumes**

- 1. Use the left checkbox(es) to select multiple volumes. To select all, click the top checkbox in the header row.
- 2. Click **Delete Volumes**.
- 3. You are prompted to confirm your decision.

## **Force Delete Project Volume**

Use the Force Delete option to delete a volume when it appears to be in an unresponsive state. Any user has the option to Force Delete, which immediately and completely deletes the volume from the project.

### **To force delete a volume**

- 1. In the left navigation frame of the **Project** tab, click **Volumes**.
- 2. Select the unresponsive volume and click **Fig. Force Delete Volume**. This option is red indicating the importance of the action.
- 3. The volume is deleted without prompting and it is removed from the list.

# **View Project Images**

Project Images is a view of only the launchable images (AMI, QCOW2, and RAW format) that can be used to create new VMs. Images visible here are determined by the ["Regions" on page 36.](#page-35-0)

# **To view project images**

- 1. In the left navigation frame of the **Project** tab, select the **Current Project**.
- 2. Click **Images** to display a list of existing images in the project.

## **To view image details**

Click the linked **Image Name** to view general information, specs, and custom properties for the image.

# **Create an Image**

Allows you to create and configure an image to upload to the Image Service. Only images available via an HTTP URL are supported. Compressed image binaries are supported (.zip, .tar.gz)

### **To create an image**

- 1. In the left navigation frame of the **Project** tab, select the **Current Project**.
- 2. Click **Images**.
- 3. Click **Create Image**.
- 4. Enter a **Name**.
- 5. Enter the **Image Location**. This must be a valid and direct URL to the image binary. URLs that redirect or serve error pages will result in unusable images.
- 6. Select a **Format**. **NOTE**: Only AMI, QCOW2, and RAW images are launchable.
- 7. Enter **Minimum Disk** and **Ram** space.
- 8. Check **Public** if you want the image visible to all users.
- 9. Click **Create Image**. If successful, the image displays in the list as **Active**. If creation is not successful within a specified amount of time (set by your system administrator; typically no more than five minutes), the Status of the image in the list displays **Upload Failed**.If you attempt to download an image with the wrong format, you will get an **Error 404, Not Found**.

## **Launch an Image**

Only AMI, QCOW2, and RAW format images can be launched. Launching provisions to the cloud.

### **To launch an image**

- 1. In the left navigation frame of the **Domain** tab, click **Images**.
- 2. Select an image and click **Launch**.
- 3. The Project and User tab populate with information from the selected image, so the launch window opens to the **Details** tab.
- 4. Enter the **Server Name** (required) and edit other details as needed:
	- a. Server Name name the host you are creating (required) **NOTE**: The instance can be launched at this point, if desired, with system defaults for remaining options.
	- b. Flavor Flavor indicates the size of the node. When you select a flavor here, the **Flavor Details** table on the left changes to indicate the node properties and values associated with your size selection.
	- c. Instance Count can be more than 1
- 5. Use the **Access & Security** tab to control access to your instance via keypairs and security groups.
	- e. Select a keypair Keypairs are ssh credentials which are injected into images when they are launched. Click (+) to import a keypair. Creating a new keypair here registers the public key and downloads the private key (a .pem file).
- f. Security Groups Security groups are one way to provide a measure of network isolation between different VMs, as they limit the ports into which network traffic can enter the group. Default is checked.
- 6. Use the **Volume Options** tab to select boot options for an instance launching with attached storage.
- 7. The **Post Creation** tab allows you to customize the instance by adding a script to run after launch of the instance. (The Customization Script field is analogous to "User Data" in other systems.)
- 8. Click **Launch**. If successful, the image is added to the Images list with an **Active** status.

# **Edit an Image**

Allows you to modify the image name and whether it is public. When you edit an AMI image, you will see additional fields allowing you to select a Kernel Image and a RAMdisk Image. An AMI (Amazon Machine Image) is not valid unless it is associated with a kernel image (AKI) and a RAMdisk image (ARI).

## **To edit an image**

- 1. In the left navigation frame of the **Projects** tab, click **Images**.
- 2. If the image is in AMI format, click , **Edit Image**. For other image formats, click **Edit Image**.
- 3. Edit the **Name** and **Public** visibility as desired. If you are editing an AMI image, you can select a different Kernel Image and a RAMdisk Image.
- 4. Click **Update Image**.

# **Delete an Image**

Once an image is deleted, it is no longer possible to create instances based upon that image.

## **To delete an image**

- 1. In the left navigation frame of the **Projects** tab, click **Images**.
- 2. Select the image and click **T**, Delete Image. You are prompted to confirm your decision.
- 3. Click **Delete Image**. The Images list redisplays and the image has been removed.

## **To delete multiple images**

- 1. Use the left checkbox(es) to select multiple images. To select all, click the top checkbox in the header row.
- 2. Click **Delete Images**.
- 3. You are prompted to confirm your decision.

# **View Project Snapshots**

Snapshots preserve the disk state of running Instances and Volumes. Use the steps below to view snapshots that were created in the Instances section of the **Region** tab.

# **To view project snapshots**

- 1. In the left navigation frame of the **Project** tab, select the **Current Project**.
- 2. Click **Snapshots** to display a list of existing snapshots in the project.

# **To view project snapshot details**

Click the linked **Image Name** in the Instance Snapshot list to view image details.

# **Launch an Instance Snapshot**

### **To launch an instance snapshot**

- 1. In the left navigation frame of the **Projects** tab, click **Snapshots**.
- 2. Select snapshot and click **Launch**.
- 3. The Project and User tabs populate with information from the selected image, so the launch window opens to the **Details** tab.
- 4. Select the **Instance Source**, either Image or Snapshot. The selection in this field determines what is available in the next field.
- 5. Select an **Instance Snapshot** or an **Image**.
- 6. Enter the **Server Name** (required) and edit other details as needed:
	- **n** Server Name name the host you are creating (required) **NOTE**: The instance can be launched at this point, if desired, with system defaults for remaining options.
	- **Flavor Flavor indicates the size of the node. When you select a flavor here, the Flavor Details** table on the left changes to indicate the node properties and values associated with

your size selection.

- **n** Instance Count can be more than 1
- 7. Use the **Access & Security** tab to control access to your instance via keypairs and security groups.
	- Select a keypair Keypairs are ssh credentials which are injected into images when they are launched. Click (+) to import a keypair. Creating a new keypair here registers the public key and downloads the private key (a .pem file).
	- **EXECUTE:** Security Groups a list of all security groups that have been created for this project. Security groups are one way to provide a measure of network isolation between different VMs, as they limit the ports into which network traffic can enter the group. The Default group is checked, but you can add multiple Security Groups.
- 8. Use the **Volume Options** tab to select boot options for the instance:
	- Don't boot from a volume.
	- Boot from a volume.
	- Boot from volume snapshot (creates a new volume).
- 9. The **Post Creation** tab allows you to customize the instance by adding a script to run after launch of the instance. (The Customization Script field is analogous to "User Data" in other systems.)
- 10. Click **Launch**. If successful, the image is added to the Instance Snapshots list with an **Active** status.

# **Edit an Instance Snapshot**

Allows you to modify the Snapshot Name and whether it is public.

### **To edit an instance snapshot**

- 1. In the left navigation frame of the **Project** tab, select the **Current Project**.
- 2. Click **Snapshots** to display a list of existing snapshots in the project.
- 3. Select the snapshot to edit and click , **Edit Snapshot**.
- 4. Edit the **Name** and **Public** visibility as desired.
- 5. Click **Update Snapshot**.

# **Delete an Instance Snapshot**

## **To delete an instance snapshot**

- 1. In the left navigation frame of the **Project** tab, select the **Current Project**.
- 2. Click **Snapshots** to display a list of existing snapshots in the project.
- 3. Select the snapshot to delete and click , **Delete Snapshot**.

## **To delete multiple instance snapshots**

- 1. Use the left checkbox(es) to select multiple snapshots. To select all, click the top checkbox in the header row.
- 2. Click **Delete Snapshots**.
- 3. You are prompted to confirm your decision.

# **Create a Volume Snapshot**

Once you have set up a volume, you can create a snapshot to preserve the current state of the volume. Volume Snapshots can then be used to start up another VM in the future.

### **To create a volume snapshot**

- 1. In the left navigation frame of the **Project** tab, select the **Current Project**.
- 2. Click **Snapshots**.
- 3. Click **Create Volume**.
- 4. Enter a **Name** for the snapshot., and optionally a **Description**.
- 5. Click **Create Volume**. The new snapshot is added to the list alphabetically.

# **Delete a Volume Snapshot**

Deleting a volume snapshot cannot be undone.

## **To delete a volume snapshot**

- 1. In the left navigation frame of the **Project** tab, select the **Current Project**.
- 2. Click **Snapshots**.
- 3. Select the Volume Snapshot to delete and click , **Delete Volume Snapshot**.

## **To delete multiple volume snapshots**

- 1. Use the left checkbox(es) to select multiple volume snapshots. To select all, click the top checkbox in the header row.
- 2. Click **Delete Volume Snapshots**.
- 3. You are prompted to confirm your decision.

# **View Project Access & Security**

This tab provides a way to view and manage the following elements in the project:

- Floating IPs Shows IP addresses that have been allocated for this particular project. These available Floating IPs can be dynamically associated and disassociated to a project. Floating IPs that are associated with an instance show the Instance Name and can be disassociated as needed. Association and disassociation are dynamic, as Floating IPs get associated and then released back to the pool which makes them available for use to other projects.
- **Security Groups** Security groups provide a measure of network isolation between different VMs, as they limit the ports into which network traffic can enter the group.
- **Keypairs** Keypairs are SSH security keys that provide authentication and allow you to exchange traffic securely within the VM.

## **To view access and security elements**

- 1. In the left navigation frame of the **Project** tab, select the **Current Project**.
- 2. Click **Access & Security**.

# <span id="page-64-0"></span>**Associate/Disassociate Floating IPs**

Associating a Floating IP assigns the address to a particular VM instance.

### **To associate a floating IP**

- 1. In the left navigation frame of the **Project** tab, select the project from **Current Project**.
- 2. Click **Access & Security**.
- 3. From the Floating IPs list, select an address where the **Associate Floating IP** button is available. If there are no Floating IPs available, see ["Allocate an IP to a Project" on next page](#page-65-0)
- 4. Click **Associate Floating IP**.

## **To disassociate a floating IP**

Disassociating makes a floating IP available for association within the same project. **Releasing a Floating IP** releases to it the pool and makes it available to all projects.

- 1. In the left navigation frame of the **Project** tab, select the project from **Current Project**
- 2. Click **Access & Security**.
- 3. From the Floating IPs list, select an address where the **Disassociate Floating IP** button is available.
- 4. Click **Disassociate Floating IP**.

# <span id="page-65-0"></span>**Allocate an IP to a Project**

Allows you to allocate additional Floating IP addresses to the project. This process does not assign the address to a particular instance in the project. Once allocated, these addresses can be ["Associate/Disassociate Floating IPs " on previous page](#page-64-0)to a particular instance.

## **To allocate a floating IP to a project**

- 1. In the left navigation frame of the **Project** tab, select the project from **Current Project.**
- 2. Click **Access & Security**.
- 3. From the Floating IPs list, click **Allocate IP To Project**.
- 4. Select from the pool and then click **Allocate IP**.

# **Release Floating IPs**

A Floating IP Address associated to a particular project can be released back to the pool and made available to other projects.

### **To release a floating IP**

- 1. In the left navigation frame of the **Project** tab, select the project from **Current Project**.
- 2. Click **Access & Security**.
- 3. From the Floating IPs list, select the address and click **7.** Release Floating IP.

# **Managing Security Groups with Rules**

Security Groups are one way to provide a measure of network isolation between different VMs, as they limit the ports into which network traffic can enter the group. Within a security group you can add, edit, and delete rules to specify communications to other ports.

### **To create a security group**

- 1. In the left navigation frame of the **Project** tab, select the project from **Current Project.**
- 2. Click **Access & Security**.
- 3. From the Security Groups list, select **Create Security Group**.
- 4. Enter a **Name** and **Description**.
- 5. Click **Create Security Group**. The group is created and added to the list.

### **To add security group rules**

- 1. From the Security Groups list, select the group to edit.
- 2. Click **Edit Rules**. The top of the edit screen lists the existing rules; the bottom is where you add.
- 3. Complete the fields in the **Add Rule** section:
	- a. IP Protocol
	- b. From Port identifies the source port (Ex: 80)
	- c. To Port the port where VMs inside the security group would receive (Ex: 80)
	- d. Source identifies the IP addresses from which the group can receive networking traffic
	- e. CIDR the format for specifying a range of IP addresses, which includes how many to create
- 4. Click **Update Security Group Rules**.

#### **To delete security group rules**

- 1. From the Security Groups list, select the group to edit.
- 2. Click **Edit Rules**. The top of the edit screen lists the existing rules.
- 3. Check the box(es) for the rule(s) you want to delete, then click **Delete Rule**.
- 4. Click **Update Security Group Rules**.

#### **To delete a security group**

You cannot delete the **default** Security Group.

- 1. Select the security group to delete, then click **T**, Delete Security Group.
- 2. The system prompts you for confirmation. Click **Delete Security Group**.

### **To delete multiple security groups**

- 1. Use the left checkbox(es) to select multiple groups. To select all, click the top checkbox in the header row.
- 2. Click **Delete Security Groups**.
- 3. You are prompted to confirm your decision.

# **Managing Keypairs**

Keypairs are SSH security keys, 512 bits long, that provide authentication and allow you to exchange traffic securely within a VM. These credentials are injected into images when they are launched.

Creating a new keypair registers the public key and downloads the private key (a .pem file), allowing you to log into the VM. The public key gets installed on the VM; the private key is used to log in.

## **To view project keypairs**

- 1. In the left navigation frame of the **Project** tab, select the **Current Project**.
- 2. Click **Access & Security**. Existing Keypairs are listed in the last grouping in this section.

### **To create a keypair**

- 1. Click **Create Keypair**.
- 2. Enter the **Keypair Name**. Keypair names can only contain letters, numbers, underscores, and hyphens.
- 3. Click **Create Keypair**. The credentials are downloaded onto your machine.

### **To import a keypair**

- 1. Click **Import Keypair**.
- 2. Enter the **Keypair Name**. Keypair names can only contain letters, numbers, underscores, and hyphens.
- 3. Enter the **Public Key**.
- 4. Click **Import Keypai**r.

## **To delete a keypair**

- 1. Select the keypair to delete, then click **Delete Keypair**.
- 2. The system prompts you for confirmation. Click **Delete Keypair**.

### **To delete multiple keypairs**

- 1. Use the left checkbox(es) to select multiple groups. To select all, click the top checkbox in the header row.
- 2. Click **Delete Keypairs**.
- 3. You are prompted to confirm your decision.

# **View Topologies**

Topologies represent the virtual infrastructures that have been realized when an Infrastructure Design document is launched in the Cloud Installation Dashboard.

# **To view topologies**

- 1. In the left navigation frame of the **Project** tab, select the project from **Current Project**.
- 2. Click **Topologies**.
- 3. You will see **Active** states when successfully launched doc and no Task and last updated column is timestamp.
- 4. If unsuccessful, then **State** displays **Failed**. The Task column displays the error for the failed activity, and Last Updated column displays the last time Eve or Eden updated that task.

# **To view content**

- 1. Click a linked **Topology Name**.
- 2. The **Overview** tab displays topology details.
- 3. The **Content** tab displays the design document launched in xml format. **Export** allows you to download the design document to your computer.
- 4. The **Job** tab displays the activity that occurred when the design document was launched. Click **Refresh** to get an updated view of launch activity.

# **Launch a Topology**

Allows you to launch the latest version of a design document.

## **To launch a topology**

- 1. In the left navigation frame of the **Project** tab, select the project from **Current Project**.
- 2. Click **Topologies**.
- 3. Click **Launch Topology**.
- 4. Select a design **Document** (required).
- 5. Enter a meaningful **Infrastructure Name** (required).
- 6. Click **Launch**. If successful, a green status box confirms the launch and the topology displays in list. The **State** column will display Build, followed by Active if successful; Failed if unsuccessful.

# **Terminate a Topology**

Terminating a topology stops the VM.

### **To terminate a topology**

- 1. In the left navigation frame of the **Project** tab, select the project from **Current Project**.
- 2. Click **Topologies**.
- 3. Select the Topology to terminate, and click **Terminate Topology.**
- 4. The **State** changes to Inactive.

# **Delete a Topology**

Deleting a topology stops the VM and removes it permanently. This action cannot be undone.

## **To delete a topology**

- 1. In the left navigation frame of the **Project** tab, select the project from **Current Project**.
- 2. Click **Topologies**.
- 3. Select the Topology to delete, and click **Delete Topology**.
- 4. The topology no longer displays in the list.

# **View Documents**

A topology document is the result of performing a provision from a design document. Documents viewable in the Cloud Installation Dashboard **Documents** tab are the infrastructure topology templates and resource binding documents (design documents) that are used for provisioning. Documents are stored in Focus and launched through Eve (see ["View Domain Services" on page](#page-21-0) [22](#page-21-0)).

An Administrator can view, promote, and set documents to public; a user can view only **Public** documents.

# **To view documents**

- 1. In the left navigation frame of the **Project** tab, select the **Current Project**.
- 2. Click **Documents** to view the loaded documents:

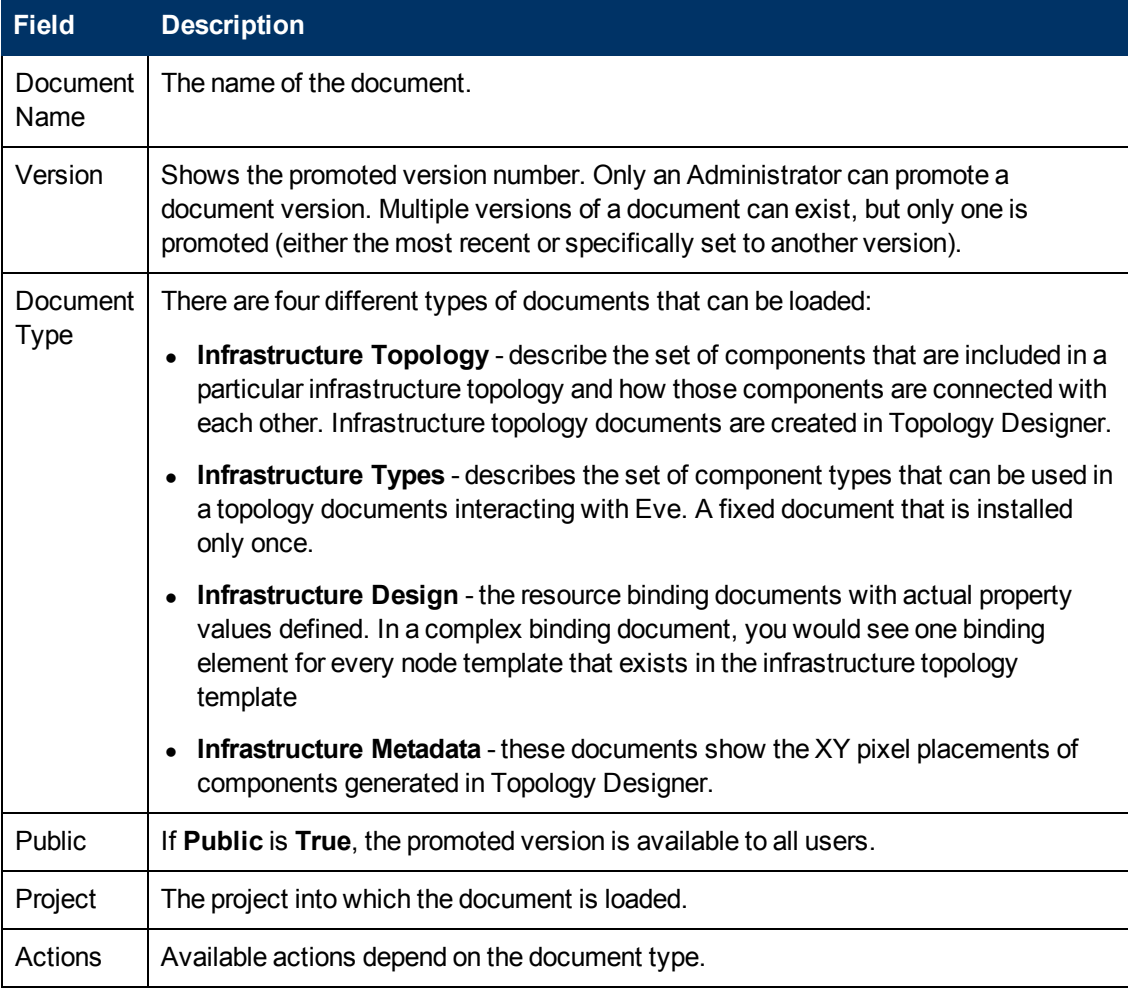

# **View Document Details**

Document details is a read-only view of the following for all document types:

- General Information
- $\bullet$  Version(s)
- Properties

### **To view document details**

- 1. In the left navigation frame of the **Projects** tab, select the project to view from **Current Project**.
- 2. Click **Documents**.
- 3. Click the link on the **Document Name.** The **Document Detail Overview** displays.
- 4. See ["Edit Document Details " below](#page-71-0) to update document properties; see ["Edit an Infrastructure](#page-82-0) [Design" on page 83f](#page-82-0)or information on updating Binding Details.

## **View Document Content**

Used to view the URL, the promoted version number, and the xml content of a selected document. Content describes one node type.

### **To view document content**

- 1. In the left navigation frame of the **Project** tab, select the **Current Project**.
- 2. Click **Documents**.
- 3. Click the linked **Document Name**.
- 4. Click the **Content** tab to display the xml content.

# <span id="page-71-0"></span>**Edit Document Details**

You can edit the following document details:

- Name
- Public visibility
- Properties Describe metadata about the document.

You cannot change the document **Type**.

Properties describe metadata about the document.
Edit details using the following steps or by ["View Document Details" on previous page](#page-71-0).

## **To edit document details**

- 1. In the left navigation frame of the **Project** tab, click **Documents**.
- 2. Select the document to edit and click **Edit Details**.
- 3. Update the **Name** and **Public** if desired. Public indicates whether the document is visible to users outside the project. The **Type** field cannot be edited.
- 4. In the **Property Name** and **Value** section you have the following options: a. Edit existing values
	- b. Add properties by clicking **Add Properties**. This adds a new entry line.
	- c. Delete properties by checking the box and then clicking **Delete Properties**
- 5. Click **Update Details**.

# **Export Document Content**

Allows you to export the xml content of a document to an external file. If content is revised outside the Cloud Installation Dashboard the new version must be imported.

### **To export document content**

- 1. In the left navigation frame of the **Project** tab, select the **Current Project**.
- 2. Click **Documents**.
- 3. Click the linked **Document Name**.
- 4. Click the **Content** tab to display the xml content.
- 5. Click **Export Content**. Depending on your browser setup, the xml file will open automatically or become available to open.
- 6. If necessary, edit and save the file.
- 7. Click **Import New Version** to ["Import a New Document Version" below.](#page-72-0)

# <span id="page-72-0"></span>**Import a New Document Version**

If xml document content is edited outside the Cloud Installation Dashboard, the new version can be imported.

### **To import a new document version**

- 1. In the left navigation frame of the **Project** tab, select the **Current Project**.
- 2. Click **Documents**.
- 3. Click the linked **Document Name**.
- 4. Click the **Content** tab to display the current xml content.
- 5. Click **Import New Version**.
- 6. Under **Contents**, click **Choose File**. (Name is not editable.)
- 7. Select an xml file to import and click **Open**. The file name displays in place of the **Choose File** button.
- 8. Click **Import New Version**. The Documents list redisplays and the version number increments.
- 9. To view details about when a document was last updated, see ["View Document Details" on](#page-71-0) [page 72](#page-71-0).

# <span id="page-73-0"></span>**Infrastructure Topology**

In HP Continuous Delivery Automation (HP CDA), the Topology Designer enables you to create and edit infrastructure topologies. You can then use these topologies to create infrastructure designs for virtual environments.

In the Cloud Administration Dashboard, there are several ways to launch the Topology Designer:

- <sup>l</sup> **Project > Manage Topology > Documents > Create Infrastructure Topology** This approach displays the Create Infrastructure Topology view.
- <sup>l</sup> **Project > Manage Topology > Documents > Document Name link > Edit Content** This approach displays the Edit Infrastructure Topology view.
- <sup>l</sup> **Project > Manage Topology > Documents > Edit Details > Edit Content** This approach displays the Edit Infrastructure Topology view.

## **Terminology**

The following list defines key terms and concepts used in this documentation:

- **Edit Infrastructure View:** Where you make changes to your infrastructure topology, including the Name, Description, Visibility, adding and removing properties, and adding and removing nodes in the layout diagram. See ["Edit an Infrastructure Topology" on page 79,](#page-78-0) ["Edit Document](#page-79-0) [Properties" on page 80](#page-79-0), and ["Edit Custom Document Properties" on page 81.](#page-80-0)
- **Focus:** This domain service is a repository of infrastructure topologies and resource binding documents that are used for provisioning.
- Infrastructure Topology: A logical and visual representation of the layout of networking resources and the connectivity of those resources to each other. When you create an infrastructure topology, it gets published (promoted) to Focus so that it can be used for infrastructure designs.A topology can be used to create virtual environments. A single topology can be used to create multiple infrastructure designs when it is associated with a resource pool. See ["Create an Infrastructure Topology" below](#page-74-0).
- **Infrastructure Topology View:** Where you can graphically drag and drop topology nodes to create the visual representation of the topology's networking resources. The place where the nodes are dropped is called the topology grid. See ["Create an Infrastructure Topology" below](#page-74-0).
- **Topology Connections:** See ["Topology Connections" on page 78.](#page-77-0)
- **Topology Nodes:** Networking resources such as servers and server groups, storage devices, network segments,load balancers, and configuration management devices. Icons in the graphical user interface identify these nodes. See ["Topology Nodes" on next page.](#page-75-0)

Related Topics: See ["Infrastructure Design" on page 82](#page-81-0) and ["Create a Resource Pool" on page 86](#page-85-0).

## <span id="page-74-0"></span>**Create an Infrastructure Topology**

An infrastructure topology is a logical and visual representation of the layout of networking resources and the connectivity of those resources to each other. When you create an infrastructure topology in the Topology Designer, it gets published to Focus so that it can be used for infrastructure designs.

A topology can be used to create virtual environments. A single topology can be used to create multiple infrastructure designs when it is associated with a resource pool.

Topologies are saved as XML documents that conform to OASIS Topology and Orchestration Specification for Cloud (TOSCA) format. See *https://www.oasis-open.org/committees/tc\_ home.php?wg\_abbrev=tosca*.

Use the Create Infrastructure Topology view to create a topology, by defining the Name, Description, and Visibility preference, by adding properties and their values, and by adding nodes and connections in the layout diagram.

To create an infrastructure topology:

1. Use the following navigation path to open the Create Infrastructure Topology view:

#### **Project > Manage Topology > Documents > Create Infrastructure Topology**

- 2. Enter a **Name** for and a **Description** of the topology.
- 3. Select the corresponding icon to specify whether you want this topology to be viewed by all users in all projects (**Public)** or only by users in a certain project (**Private**). The default is **Private**.
- 4. *(Optional)* Click the Change link to add or remove custom document properties in the Custom Documents Properties window. See ["Edit Custom Document Properties" on page 81](#page-80-0).
- 5. To add a node, select it in the palette and then drop it on the topology grid. See ["Add Topology](#page-76-0) [Nodes" on page 77](#page-76-0).

6. *(Optional)* If you added a node and then realize you need to delete it, select the node, right-click it, and then select **Delete** <name of the node>.

**Note:** Notice When you select a node, its connections are also selected and deleted.

- 7. To add connection lines to show the relationships of the nodes, select a node, grab the border handle, drag your cursor to another node, and the release. See ["Add Topology Connections" on](#page-77-1) [page 78](#page-77-1)
- 8. Click the **Save** icon to save your infrastructure topology in the Focus repository.

**Caution:** If you do not click **Save** before you click **Close**, your changes will not be saved. A Save Confirmation dialog displays prompting you to click Save to create a new version of the content or to exit without saving.

9. Click **Close** to exit the Create Infrastructure Topology view.

Related Topics: ["Topology Nodes" below](#page-75-0), ["Topology Connections" on page 78](#page-77-0), ["Copy an](#page-80-1) [Infrastructure Topology" on page 81](#page-80-1), and ["Edit an Infrastructure Topology" on page 79.](#page-78-0)

## <span id="page-75-0"></span>**Topology Nodes**

In the Create Infrastructure Topology view, an icon palette represents various network resources that are known as topology nodes. These nodes can be dragged from the palette and then dropped on to the topology grid to create the logical layout of network resources and the connectivity of those resources to each other.

**Group:** A topology node that is a logical representation of a single server or multiple servers with the same configuration. A server Group node can be connected to all other nodes. **Best Practice:** A server Group node must be connected to a Network node to make it accessible to an end user after it is created in a service.

**Storage:** A topology node that is a logical representation of a storage device. A Storage node can only be connected to a server Group node.

**Best Practice:** A Storage node must be connected to a server Group node to create a valid topology. Other nodes can be used without connecting to anything.

**Network:** A topology node that is a logical representation of a network or security group definition. Only a server Group node, a load Balancer node, and a Management node can be connected to a Network node.

**Balancer:** A topology node that is a logical representation of a network load balancer that is configured on a virtual machine.

**Management:** A topology node that is a logical representation of a system that provides configuration support to the nodes in the topology. A Management node can connect to a server Group node and a Network node to represent a dedicated system or a system that is instantiated during provisioning. For example, a Chef server Management node might be used to help configure and set up server Group nodes in the topology.

**Tip:** To remove a node from the topology grid, select it, right-click, and then select **Delete**.

See ["Add Topology Nodes" below,](#page-76-0) ["Delete Topology Nodes" below](#page-76-1), and ["Topology Connections"](#page-77-0) [on next page.](#page-77-0)

#### <span id="page-76-0"></span>**Add Topology Nodes**

To add nodes to a topology, use the Create Infrastructure Topology view or the Edit Infrastructure Topology view.

To add nodes to the topology diagram:

1. Use one of the following navigation paths to open the view you need:

```
Project > Manage Topology > Documents > Create Infrastructure Topology
```
**Project > Manage Topology > Documents > Document Name > Edit Content**

- 2. Select a node in the palette and then drag and drop it in the topology grid.
- 3. *(Optional)* If you added a node and then realize you need to delete it, select the node, right-click it, and then select **Delete** <name of the node>. Notice that when you select a node, the connections are also selected and deleted.
- 4. Click the **Save** icon to save your topology nodes. Each time you save a topology, a new version of the topology is created in Focus. You can access previous versions of the topology. See the online Help for information about how to delete a document version.

**Caution:** If you do not click **Save** before you click **Close**, your changes will not be saved. A Save Confirmation dialog displays prompting you to click Save to create a new version of the content or to exit without saving.

5. Click **Close** to exit the view.

Related Topics: ["Topology Nodes" on previous page](#page-75-0)

#### <span id="page-76-1"></span>**Delete Topology Nodes**

To remove nodes from an infrastructure topology, use the Create Infrastructure Topology view or the Edit Infrastructure Topology view.

To delete nodes from the topology diagram:

1. Use one of the following navigation paths to open the view you need:

```
Project > Manage Topology > Documents > Create Infrastructure Topology
```
#### **Project > Manage Topology > Documents > Document Name > Edit Content**

2. Select a node, right-click, and then select **Delete**. Notice that when you select a node, its connections are also selected and deleted.

3. Click the **Save** icon to save your changes. Each time you save a topology, a new version of the topology is created in Focus. You can access previous versions of the topology. See the online Help for information about how to delete a document version.

**Caution:** If you do not click **Save** before you click **Close**, your changes will not be saved. A Save Confirmation dialog displays prompting you to click Save to create a new version of the content or to exit without saving.

4. Click **Close** to exit the view.

Related Topics: ["Topology Connections" below](#page-77-0) and ["Topology Nodes" on page 76](#page-75-0)

## <span id="page-77-0"></span>**Topology Connections**

In the Create Infrastructure Topology view, network resources (topology nodes), are associated with each other by line connectors. Line connectors represent one or more purposes for the connection between two nodes, even though there is a single line displayed. This design helps prevent excess visual display and allows the connection to represent multiple networking relationships.

**Tip:** To view a summary of node connection relationships, double-click the node in the topology grid. See the Connections displayed in the left pane.

Related Topics: ["Add Topology Connections" below](#page-77-1), ["Delete Topology Connections" on next page](#page-78-1), and ["Topology Nodes" on page 76.](#page-75-0)

#### <span id="page-77-1"></span>**Add Topology Connections**

To add node connections in an infrastructure topology, use the Create Infrastructure Topology view or the Edit Infrastructure Topology view.

To add connection lines in the topology diagram:

1. Use one of the following navigation paths to open the view you need:

```
Project > Manage Topology > Documents > Create Infrastructure Topology
```
**Project > Manage Topology > Documents > Document Name > Edit Content**

- 2. Select a topology node handle and then drag it to another node to create a connection line.
- 3. Click the **Save** icon to save your topology connections. Each time you save a topology, a new version of the topology is created in Focus. You can access previous versions of the topology. See the online Help for information about how to delete a document version.

**Caution:** If you do not click **Save** before you click **Close**, your changes will not be saved. A Save Confirmation dialog displays prompting you to click Save to create a new version of the content or to exit without saving.

4. Click **Close** to exit the view.

Related Topics: ["Topology Connections" above](#page-77-0) and ["Topology Nodes" on page 76](#page-75-0)

#### <span id="page-78-1"></span>**Delete Topology Connections**

To remove node connections from an infrastructure topology, use the Create Infrastructure Topology view or the Edit Infrastructure Topology view.

To delete connection lines from the topology diagram:

1. Use one of the following navigation paths to open the view you need:

```
Project > Manage Topology > Documents > Create Infrastructure Topology
```

```
Project > Manage Topology > Documents > Document Name > Edit Content
```
- 2. Select a connection line, right-click, and then select **Delete relationship**.
- 3. Click the **Save** icon to save your changes. Each time you save a topology, a new version of the topology is created in Focus. You can access previous versions of the topology. See the online Help for information about how to delete a document version.

**Caution:** If you do not click **Save** before you click **Close**, your changes will not be saved. A Save Confirmation dialog displays prompting you to click Save to create a new version of the content or to exit without saving.

4. Click **Close** to exit the view.

<span id="page-78-0"></span>Related Topics: ["Topology Connections" on previous page](#page-77-0) and ["Topology Nodes" on page 76](#page-75-0)

### **Edit an Infrastructure Topology**

Use the Edit Infrastructure Topology view to make changes to your topology, including the Name, Description, Visibility, adding and removing properties, and adding and removing nodes and connections in the layout diagram.

To edit an infrastructure topology:

1. Use one of the following navigation paths to open the Edit Infrastructure Topology view:

```
Project > Manage Topology > Documents > Document Name > Edit Content
```
**Project > Manage Topology > Documents > Edit Details > Edit Content**

- 2. *(Optional)* Change the **Name** and **Description** of the topology.
- 3. *(Optional)* Change the **Visibility** option (Public or Private) for the topology.
- 4. *(Optional)* Click the **Change** link to display the Custom Document Properties dialog.
- 5. In the Custom Document Properties dialog, click **Add** or **Remove** to add new properties or remove existing properties.

**Note:** By default, no properties are defined. A property name must be unique within the topology document. If the same name is used twice, the second instance of the property will overwrite the first instance. A property name is limited to 80 characters. A property value has an unlimited length and can include any character.

Properties are associated with the overall document container (metadata). Properties are

not associated with a certain document version.

- 6. Click **Close** to save your changes, close the dialog, and return to the Edit Infrastructure Topology view.
- 7. *(Optional)* Select the topology **Version** that you want to modify. The "Version Being Displayed" notation indicates the topology version that you are modifying. See the online Help for information about document versions.
- 8. *(Optional)* Make node and connection changes in the topology grid.
- 9. In the Edit Infrastructure Topology view, click the **Save** icon to save your changes to the Peer repository.

**Note:** Each time you save a topology, a new version of the topology is created in Focus. You can access previous versions of the topology. You can view different content versions to review changes made over time or to use a previous version to create an additional version. Properties are associated with the overall document container (metadata). Properties are not associated with a certain document version. If you do not click **Save** before you click **Close**, your changes will not be saved. A Save Confirmation dialog displays prompting you to click **Save** to create a new version of the content or to exit without saving.

10. Click **Close** to exit the Edit Infrastructure Topology view.

Related Topics: ["Add Topology Nodes" on page 77,](#page-76-0) ["Delete Topology Nodes" on page 77,](#page-76-1) ["Add](#page-77-1) [Topology Connections" on page 78](#page-77-1), and ["Delete Topology Connections" on previous page](#page-78-1).

#### <span id="page-79-0"></span>**Edit Document Properties**

Use the Edit Details window to modify document properties, such as Name, Public or Private visibility, and metadata.

To edit an infrastructure topology:

1. Use one of the following navigation paths to open the Edit Infrastructure Topology view:

**Project > Manage Topology > Documents > Document Name > Edit Details**

**Project > Manage Topology > Documents > Edit Details > Edit Details**

- 2. *(Optional)* Change the **Name** of the topology.
- 3. *(Optional)* Change the visibility option (Public or Private) for the topology.
- 2. Click the **Add Properties** to insert a row and enter a Property and its Value.

**Note:** By default, no properties are defined. A property name must be unique within the topology document. If the same name is used twice, the second instance of the property will overwrite the first instance. A property name is limited to 80 characters. A property value has an unlimited length and can include any character. Properties are associated with the overall document container (metadata). Properties are not associated with a

certain document version.

**Best Practice:** Use properties to describe organizational information or to explain the meaning of an infrastructure topology.

- 5. To remove a property, select its check box and then click the **Delete Properties**. You can select multiple check boxes.
- 6. Click **Update Details** to save your changes. Wait for the **Success** message that confirms your edits were saved.

Related Topics: ["Edit Custom Document Properties" below.](#page-80-0)

#### <span id="page-80-0"></span>**Edit Custom Document Properties**

Use the Create Infrastructure Topology view to modify custom document properties.

To edit custom document properties:

1. Use the following navigation path to open the Create Infrastructure Topology view:

#### **Project > Manage Topology > Documents > Create Infrastructure Topology**

- 2. Click the Change link to open the Custom Documents Properties window.
- 3. Click the **Add** icon to insert a row and enter a Property and its Value.

**Note:** By default, no properties are defined. A property name must be unique within the topology document. If the same name is used twice, the second instance of the property will overwrite the first instance. A property name is limited to 80 characters. A property value has an unlimited length and can include any character. Properties are associated with the overall document container (metadata). Properties are not associated with a certain document version.

**Best Practice:** Use properties to describe organizational information or to explain the meaning of an infrastructure topology.

- 4. To remove a property, select its check box and then click the **Remove** icon.
- 5. Click **Close** to save your changes.
- 6. In the dialog, click **Yes** to save your changes. This action will close the Topology Designer.
- 7. *(Optional)* Click the **X** icon to close the Custom Documents Properties window without saving your changes.

<span id="page-80-1"></span>Related Topics: ["Edit Document Properties" on previous page](#page-79-0).

### **Copy an Infrastructure Topology**

Use the Create Infrastructure Topology view to make a copy of an infrastructure topology that you can use as a base for creating a new topology.

To copy an infrastructure topology:

1. Use the following navigation path to open the Create Infrastructure Topology view:

#### **Project > Manage Topology > Documents > Create Infrastructure Topology**

- 2. Click the **Save As** icon.
- 3. In the Save As dialog, enter a new name and then click **Save**.
- 4. Make changes to your new topology.
- 5. Click the **Save** icon to save your new infrastructure topology in the Peer repository.

**Caution:** If you do not click **Save** before you click **Close**, your changes will not be saved. A Save Confirmation dialog displays prompting you to click Save to create a new version of the content or to exit without saving.

6. Click **Close** to exit the Create Infrastructure Topology view.

Related Topics: ["Topology Nodes" on page 76](#page-75-0), ["Topology Connections" on page 78,](#page-77-0) and ["Edit an](#page-78-0) [Infrastructure Topology" on page 79](#page-78-0).

## <span id="page-81-0"></span>**Infrastructure Design**

In Cloud Connector, an infrastructure design is an XML document that refers to and specifies properties for a TOSCA (an OASIS Topology and Orchestration Specification for Cloud) infrastructure topology template.

Infrastructure designs are used to provision an Infrastructure as a Service (IaaS). An infrastructure design is imported into HP Continuous Delivery Automation (HP CDA) to create a platform service that can then be published as a platform service offering.

You create an infrastructure design by associating it with an infrastructure topology (template). Your infrastructure design then gets published (promoted) to Focus so that it can be used as a platform service in HP CDA.

Related Topics: ["Create an Infrastructure Design" below](#page-81-1) and ["Infrastructure Topology" on page 74](#page-73-0).

### <span id="page-81-1"></span>**Create an Infrastructure Design**

Use the Create Infrastructure Design wizard to define a resource binding document, which contains networking resources that align with the infrastructure topology. A resource binding document associates a certain infrastructure topology with a certain cloud provider. In a complex resource binding document, there is one binding element for each node in the infrastructure topology template.

*Best Practice:* Before you create an infrastructure design, make sure there is a related infrastructure topology and resource pool in Peer. If a topology does not exist in the repository, you must create one before you can create an infrastructure design that will be associated with it.

Values that are marked **Modifiable** can be overridden when the Infrastructure Design is provisioned using HP Continuous Delivery Automation (HP CDA).

**Note:** During Cloud Administration Dashboard setup and configuration, network resources are

organized into regions that are governed by user security rules. To provision an infrastructure design, the design must be associated with a resource pool that you have security access to provision from that region.

To create an infrastructure design:

1. Use the following navigation path to open the Create Infrastructure Design wizard:

#### **Project > Manage Topology > Documents > Create Infrastructure Design**

- 2. Enter a **Name** for the resource binding document.
- 3. Select an **Infrastructure Topology** from the drop-down list. These are topologies that were created using the Create Infrastructure Topology view in Topology Designer.
- 4. Select a **Resource Pool** from the drop-down list. These are resource pools that were created using the Create Resource Pool wizard in the Cloud Administration Dashboard.
- 5. Click **Next** to go to the next step.
- 6. *(Optional)* Click **Cancel** to exit the wizard without saving the resource binding document.
- 7. In the Edit Contents view, the **Topology Name** field defaults to the name of the topology document specified in the **Projects** tab. This is a required field that is editable.
- 8. In the Binding Details section, enter information for the **Server Group**, **Volume Group**, **Network Segment**, **Configuration Manager Service**, and **Load Balance Service**.
- 9. When entering Attached Devices in the **Relationships** section of the Binding Details, Linux users should enter devices between /dev/vdc and /dev/vdz. Do not enter /dev/vda or /dev/vdb, as these devices are being used by the root and ephemeral disk partitions and will cause a provisioning failure. This applies only to Linux-based instances because the underlying technology uses nova-volume (an iSCSI solution that employs the use of Logical Volume Manager (LVM) for Linux).
- 10. Click **Create Infrastructure Design** to save your design. Wait for the Success message that confirms your design was saved.
- 11. *(Optional)* Click **Cancel** to exit the wizard without saving the infrastructure design.

Related Topics: ["Create a Resource Pool" on page 86.](#page-85-0) and ["Infrastructure Topology" on page 74.](#page-73-0)

### **Edit an Infrastructure Design**

Use the Edit Contents view to modify a resource binding document, which contains networking resources that align with the infrastructure topology. A resource binding document associates a certain infrastructure topology with a certain cloud provider. In a complex resource binding document, there is one binding element for each node in the infrastructure topology template.

Values that are marked **Modifiable** can be overridden when the Infrastructure Design is provisioned using HP Continuous Delivery Automation (HP CDA).

To edit an infrastructure design:

1. Use the following navigation path to open the Edit Contents view:

#### **Project > Manage Topology > Documents > Document Type > Edit Content**

- 2. In the Binding Details section, change information about the **Server Group**, **Volume Group**, **Network Segment**, **Configuration Manager Service**, and **Load Balance Service**.
- 3. When entering Attached Devices in the **Relationships** section of the Binding Details, Linux users should enter devices between /dev/vdc and /dev/vdz. Do not enter /dev/vda or /dev/vdb, as these devices are being used by the root and ephemeral disk partitions and will cause a provisioning failure. This applies only to Linux-based instances because the underlying technology uses nova-volume (an iSCSI solution that employs the use of Logical Volume Manager (LVM) for Linux).
- 4. Click **Update Contents** to save your design. Wait for the Success message that confirms your design was saved.
- 5. *(Optional)* Click **Cancel** to exit the Edit Contents view without saving your changes.

### **Launch an Infrastructure Design**

Launching an Infrastructure Design document provisions that version to the cloud. The design document is sent to Eve, and Eve parses and makes calls into Cloud Connector to create the VM with specifications from the binding document.

#### **To launch a design document**

- 1. In the left navigation frame of the **Project** tab, select the **Current Project**.
- 2. Click **Documents.**
- 3. Select the Infrastructure Design document.
- 4. Click **Launch**. The green status box at the upper right confirms the successful launch.

# **Import a Document**

Allows you to create any of the four document types by importing contents from an external xml file and adding properties.

### **To import a document**

- 1. In the left navigation frame of the **Project** tab, select the **Current Project**.
- 2. Click **Documents.**
- 3. Click **Import Document**.
- 4. Enter a **Name**.
- 5. Select a **Document Type**.
- 6. Click **Choose File** to import a topology or design document file.
- 7. Click **Open** to return to the Import Document window.
- 8. Check **Public** if you want the document to be visible to users outside the project.
- 9. Click **Add Properties** if desired (properties are not required).
- 10. To delete properties, use the checkbox and then click **Delete Properties**.
- 11. Click **Import Document**. If successful, the document displays in the Documents list.

# **Promote a Document Version**

Promoting can only be done by a Domain Administrator. The promoted version of a topology document is presented to the user as the default version, whether it is the most recent version or specifically set to an earlier version. Only versions made Public are available to users.The following infrastructure document types can be promoted:

- Topology
- Design
- $\bullet$  Types

For more detailed information about the various versions of a document, see ["View Document](#page-71-0) [Details" on page 72](#page-71-0).

### **To promote a document version**

- 1. In the left navigation frame of the **Project** tab, select the **Current Project**.
- 2. Click **Documents.**
- 3. Select the document type to promote and click **T**, Promote Version.
- 4. Select the **Default Version**; the **Name** field is not editable
- 5. Click **Promote Version**.
- 6. The documents list redisplays with the new promoted version and a green status box in the upper right indicates the action was successful.

# **Delete a Document Version**

This option allows you to delete the entire document or any non-default specific version of document contents. You cannot delete a promoted, public version of a document.

If you delete an Infrastructure Topology document, the associated binding document is automatically deleted.

## **To delete a document version**

- 1. In the left navigation frame of the **Project** tab, select the **Current Project**.
- 2. Click **Documents.**
- 3. Select the document to delete and click , **Delete Version**.
- 4. Select the version number or All Versions.
- 5. Click **Delete Version**. Without confirmation, the document(s) are deleted and the green status box indicates success.

# **Resource Pools**

Resource pools are used to access various cloud providers. For multiple regions, one resource pool is required for each region.

Peer is the service used for resource pool registry. Every time you want to access a different cloud provider, you must define a new record in the Peer Resource Pool Registry. These records then define how to access a particular cloud provider.

Related Topics: ["Create a Resource Pool" below](#page-85-0), ["Edit a Resource Pool" on next page](#page-86-0), ["Domains"](#page-21-0) [on page 22](#page-21-0) and ["Regions" on page 36](#page-35-0).

# <span id="page-85-0"></span>**Create a Resource Pool**

Use the Create Resource Pool wizard to specify resource pool definitions that will be used during topology provisioning.

To create a resource pool:

1. Use the following navigation path to open the Create Resource Pool wizard:

#### **Project > Manage Topology > Resource Pools > Create Resource Pool**

- 2. From the drop-down list, select a **Cloud Type** to create a resource pool when you are using local (on premise services) or HP Cloud services. When you specify a **Cloud Type**, information in the remaining sections is automatically populated. If you do not select a **Cloud Type**, you must enter information in the remaining sections.
- **HP Cloud Infrastructure OpenStack (Essex): Provides values for the Cloud Connector** environment. Provider Credentials are not required.
- **HP Cloud OpenStack (Diablo)**: Provides values for the HP Cloud Services environment. Provider Credentials are required.
- **Custom OpenStack (Essex)**: Provides maximum flexibility when you are creating a resource pool. Details and Provider Credentials are enabled.
- 1. From the drop-down list, select a **Compute Region** to create a resource pool when you are using local (on premise services) or HP Cloud services. If you do not select a **Compute Region**, you must enter information in the remaining fields.
- 2. In the resource pool **Details** section, enter a **Name**. The **Type**, **Version**, **Region ID**, and **Domain URL** are derived from the **Cloud Type** and **Compute Region** you selected.
- 3. In the **Provider Credentials** section, enter a **Tenant ID**, **User Name**, and **Password**. Enter the password again in **Confirm Password** to validate.
	- **If you are using a local (on premise service), such as OpenStack, you do not need an account** on that service to create and edit resource pools.
	- If you are using a remote service, such as HP Cloud or Rackspace, you must have an account on that cloud provider's system to create and edit resource pools.
- 4. Click **Create Resource Pool** to save it. Wait for the Success message that confirms your changes were saved.
- 5. *(Optional)* Click **Cancel** to exit the Create Resource Pool wizard without saving.

<span id="page-86-0"></span>Related Topics: ["Edit a Resource Pool" below](#page-86-0) and ["Edit a Resource Pool Service" on next page](#page-87-0).

## **Edit a Resource Pool**

Use the Edit Resource Pool view to update resource pool definitions that will be used during topology provisioning. In common use cases, you can:

- Change the name of the resource pool.
- $\bullet$  Switch to a new region.
- Update the OpenStack server domain URL.
- Modify different provider credentials when the resource is an HP Cloud.
- Modify values that were not accurate when you originally entered them.

**Note:** If you are using HP Cloud and your password on that system changed, you must also change it in the Edit Resource Pool view.

To update resource pool definitions:

1. Use the following navigation path to open the Edit Resource Pool view:

**Project > Manage Topology > Resource Pools > Edit Resource Pool**

- 2. In the **Details** section, modify the **Name**, **Type**, **Version**, **Region ID**, and **Domain URL**.
- 3. Depending on the Cloud Type, in the **Provider Credentials** section, modify the **Tenant ID**, **User Name**, and **Password**. Enter the password again in **Confirm Password** to validate. See ["Create a Resource Pool" on previous page.](#page-85-0)
- 4. Click **Update Resource Pool** to save your changes. Wait for the Success message that confirms your changes were saved.
- 5. *(Optional)* Click **Cancel** to exit the Edit Resource Pool view without saving your changes.

Related Topic: ["Edit a Resource Pool Service" on next page.](#page-87-0)

# **Delete a Resource Pool**

**Caution:** Make sure you really want to delete a resource pool. Deleted resource pools cannot be restored. You have to recreate them.

Use the Resource Pools view to delete a single resource pool or multiple resource pools from Peer.

*Best Practice:* Delete the resource pool *after* deleting all services that were using that resource pool. If the environment that the resource pool no longer exists, delete the resource pool.

**Note:** In Cloud Administration Dashboard, you can delete a resource pool even if a service is provisioned using that resource pool. Also, after the resource pool is deleted, the deprovisioning operation will still succeed.

To delete a single resource pool:

- 1. In the Resource Pools view, highlight one Resource Pool Name.
- 2. In the Actions column, in the Edit Resource Pool drop-down list, select the **Delete Resource Pool** action.

To delete multiple resource pools:

- 1. In the Resource pools view, select the check box next to multiple Resource Pool Names.
- <span id="page-87-0"></span>2. Click **Delete Resource Pools**.

## **Edit a Resource Pool Service**

Use the Edit Resource Pool Services view to add and delete services to and from a resource pool.

A service definition uses the model and version properties to identify an infrastructure service that is realized using the specified image/flavor combination. If you find problems in particular model/version, you might be required to add a new resource pool service.

*Best Practice:* To prevent anyone from using the previous resource pool service that caused problems, be sure and delete it from Peer.

To edit a resource pool service:

1. Use the following navigation path to open the Edit Resource Pool Services view:

#### **Project > Manage Topology > Resource Pools**

- 2. In the Resource Pools view, from the Edit Resource Pool drop-down list, select the **Edit Services** action.
- 3. In the blank services row, enter the **Name**, **Type**, **Model**, **Version**, **Flavor ID**, and select an **Image ID** (if you have images loaded). Click **Update Resource Pool Services** to save your changes.
- 4. *(Optional)* In the Edit Resource Pool Services view, click **Add Service** to create a new service entry row.
- 5. *(Optional)* In the Edit Resource Pool Services view, select the check boxes next to the Names of the services you want to remove and then click **Delete Services**. Click **Update Resource Pool Services** to save your changes.
- 6. Wait for the Success message that confirms your changes were saved.
- 7. *(Optional)* Click **Cancel** to exit the Edit Resource Pools Services view without saving your changes.

Related Topic: ["Edit a Resource Pool" on page 87](#page-86-0).

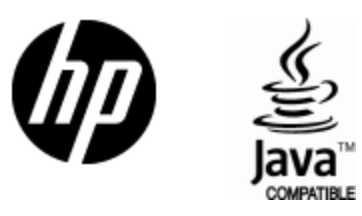

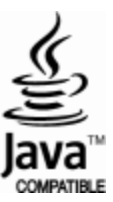